# ONLINE TESTING

# **Table of Contents**

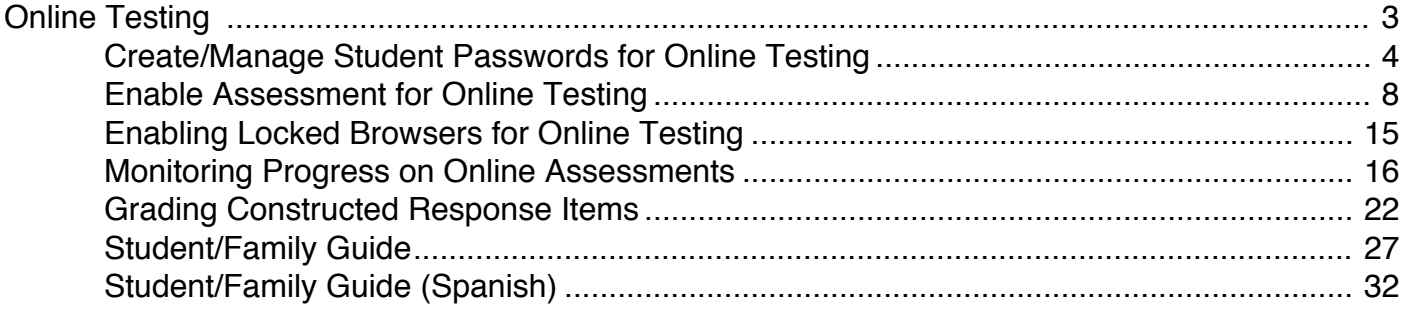

# <span id="page-2-0"></span>**Online Testing**

## <span id="page-3-0"></span>**Create/Manage Student Passwords for Online Testing**

From the district level, this lesson will guide you on setting up our Online Testing tool for your district.

You will need to have the Online Testing Parent/Student Portal permissions enabled and setup by your Implementation Manager. This process also includes setting up your site's Parent/Student Portal, an additional website that your Implementation Manager will provide you.

## **Where to Start**

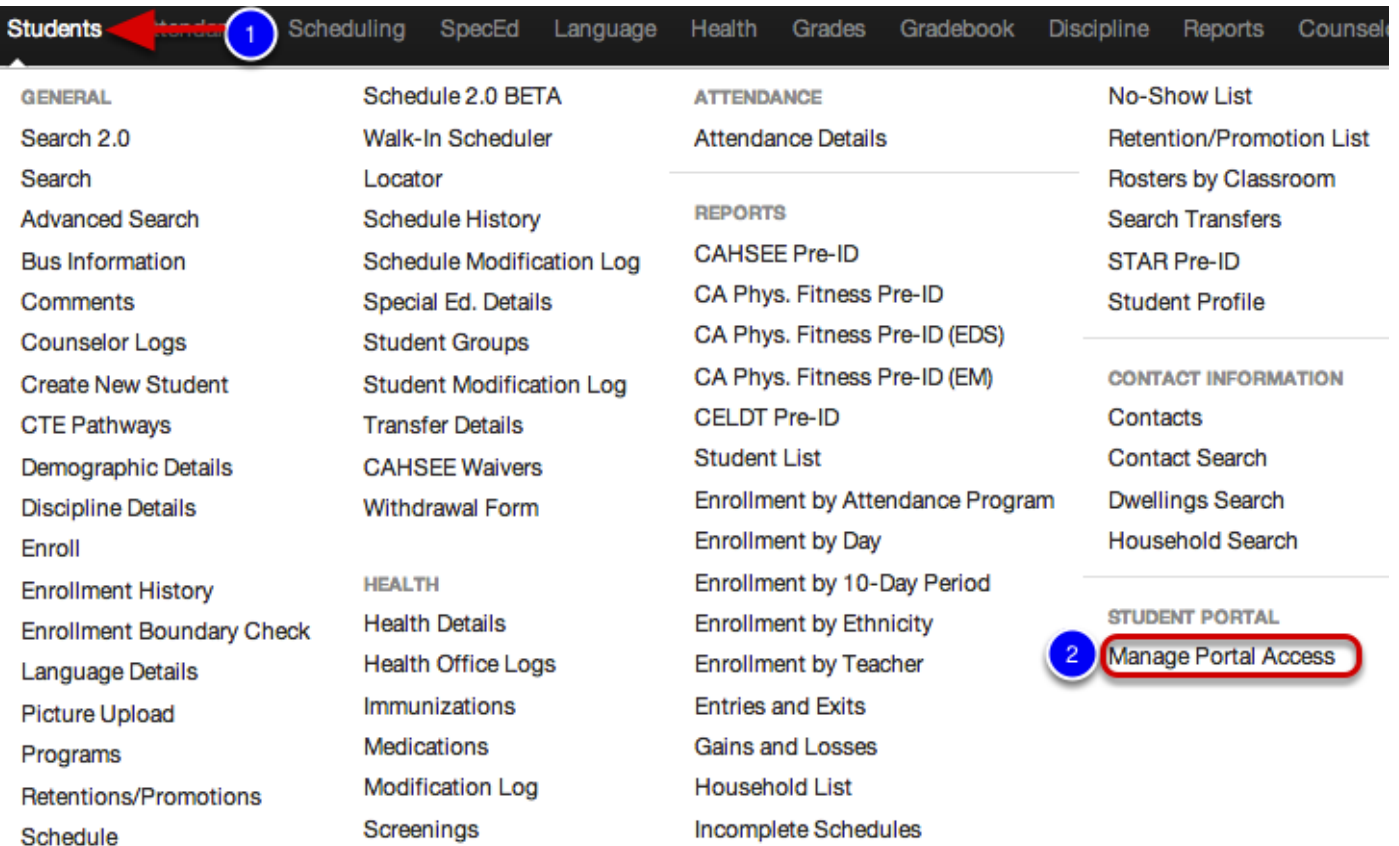

1. Click on the **Students** tab.

2. Under Student Portal, select **Manage Portal Access**.

## **Generating Student Passwords**

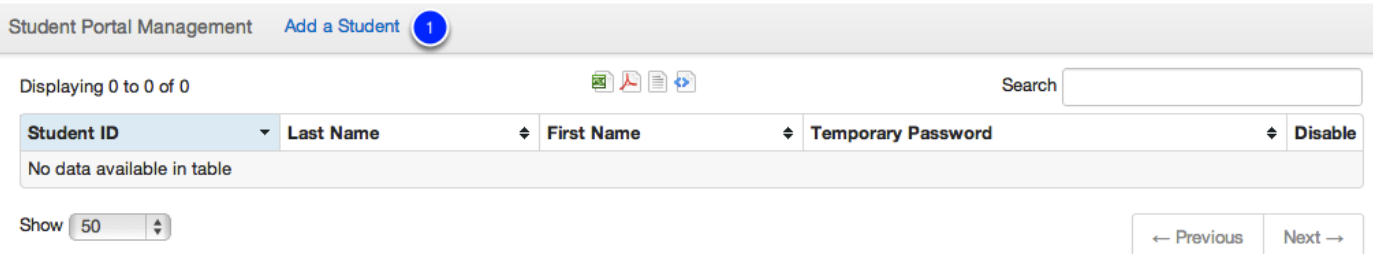

1. To add a student to the Student Portal, click **Add a Student.**

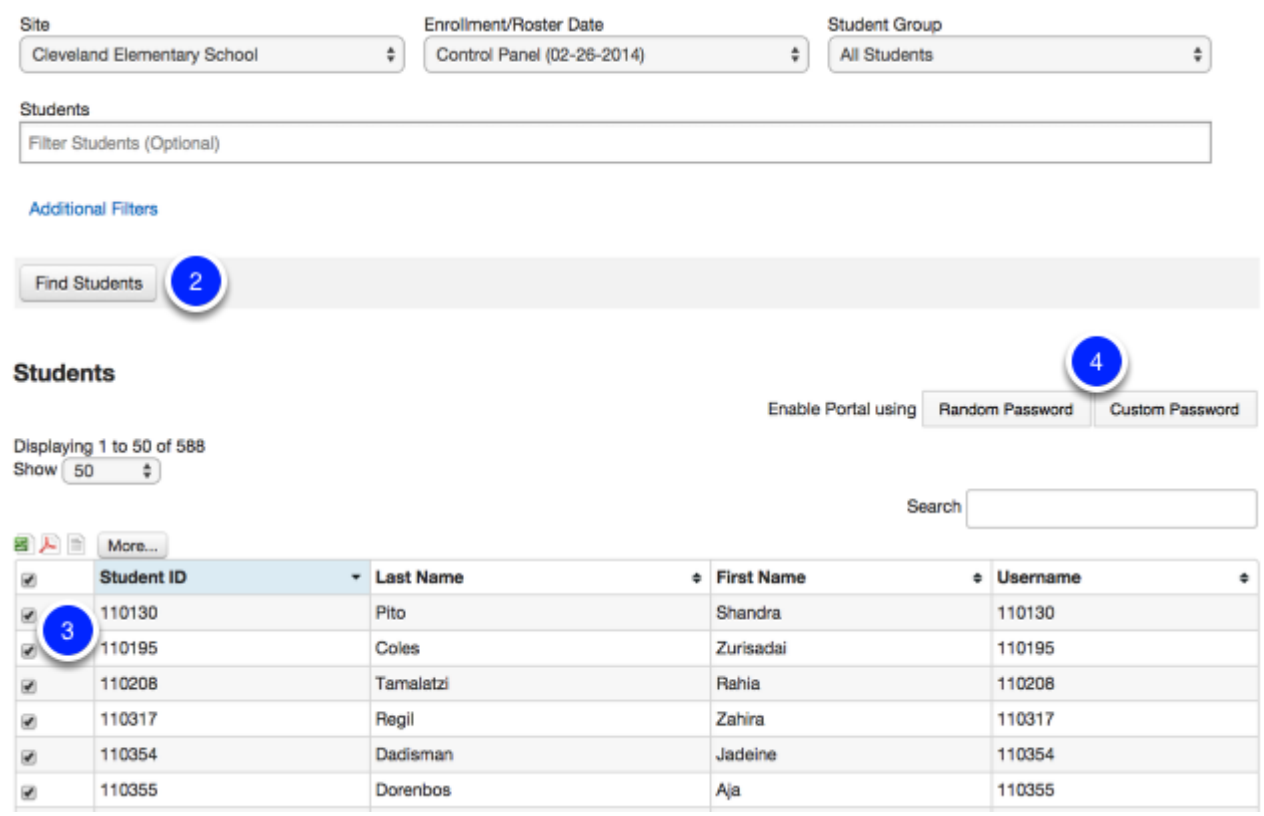

- 2. Select the input controls to generate a group of students. Click **Find Students.**
- 3. Check the individual student or check all students.

4. To set temporary passwords, choose **Random Password** or **Custom Password.** Once the password is set, select **Ok.**

## **Managing Student Users and Passwords**

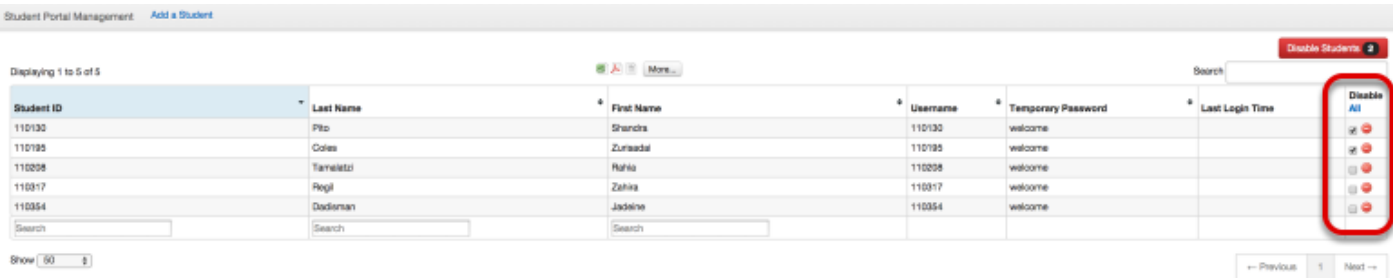

1. Click **Students.**

2. Under Student Portal, select **Manage Portal Access**.

A student list will generate displaying Student Portal information such as Student ID, Last Name, First Name, and the students' temporary password. **Upon first login, students will be prompted to change their password.**

Disable will delete the student's access to the Student Portal and remove password information.

#### **To Disable or Remove Student Users**

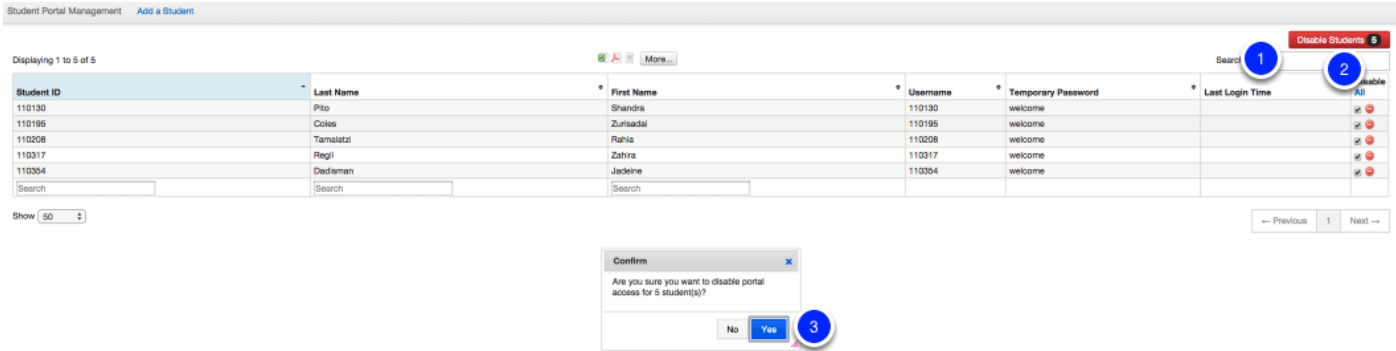

- 1. Search for the student you need to remove or reset their password.
- 2. Select **Disable Students.**
- 3. Click **Yes** to confirm.

#### **To Disable or Reset Student Passwords**

**First, remove a student:**

- 1. Search for the student you wish to reset their password for.
- 2. Select **Disable**, click **Yes** to confirm.

#### **Next, add a student:**

#### 1. Select **Add a Student.**

2. Use the input controls to find students. Click **Submit.** You can also search for the student in the Search bar using Student ID.

3. Check the individual student or students.

4. To set temporary passwords, choose **Random Password** or **Custom Password.** Once the password is set, select **Ok.**

## **Next Steps**

For additional resources on Online Testing, see the Illuminate U! lesson: U360 Online Testing **Administration** 

## <span id="page-7-0"></span>**Enable Assessment for Online Testing**

This lesson will show you how to set up an assessment to be administered online via the Illuminate Student Portal. Itembank and Non-Itembank assessments can be available for online testing. Non-Itembank assessments will only show answer choices for students and would need a copy of the assessment. Itembank created assessments will display the items online and are available for students to view.

## **Where to Start**

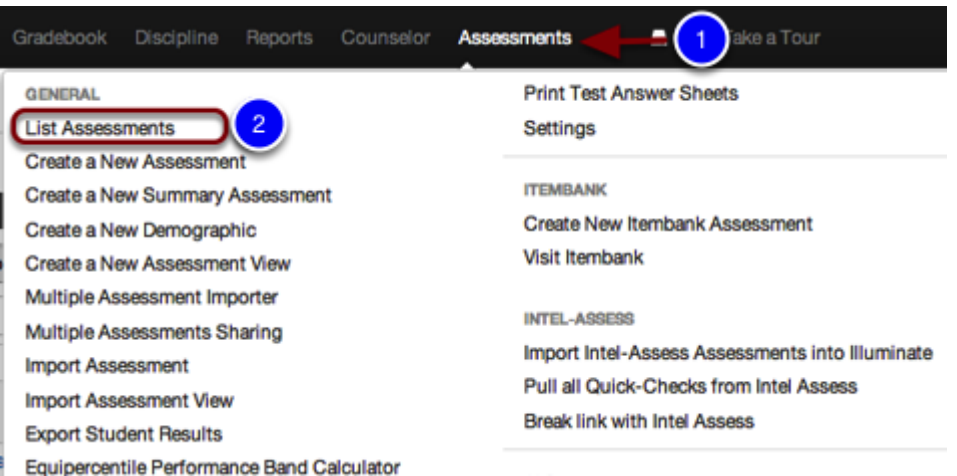

- 1. Click on **Assessments**.
- 2. Select **List Assessments**.

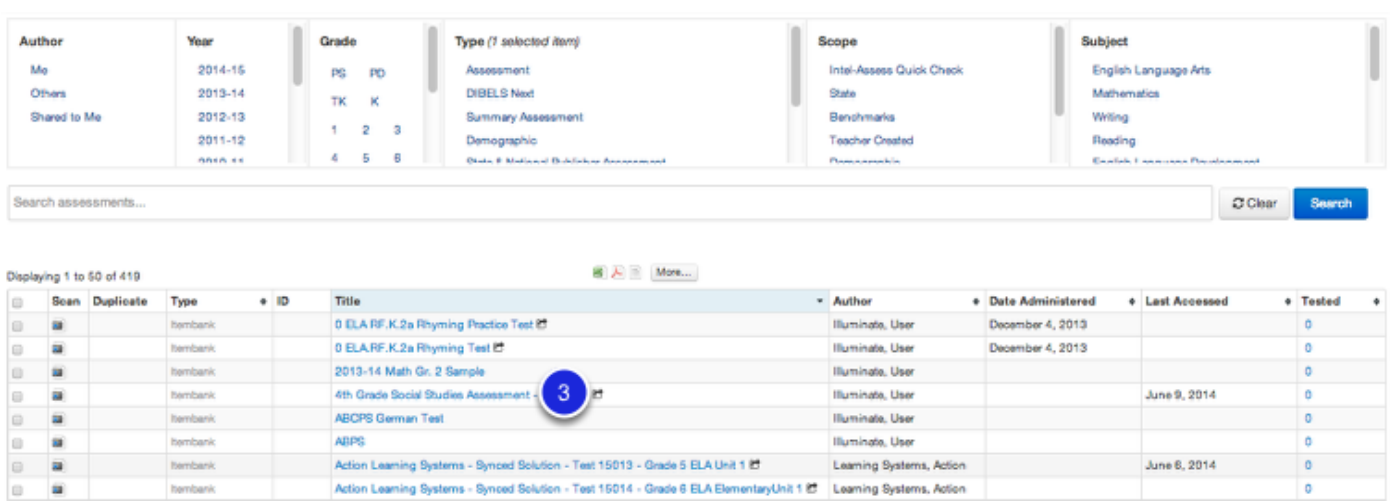

3. Once in your List of Assessments, click on the **title** of the assessment you would like to use.

## **Assign/Enable an Assessment**

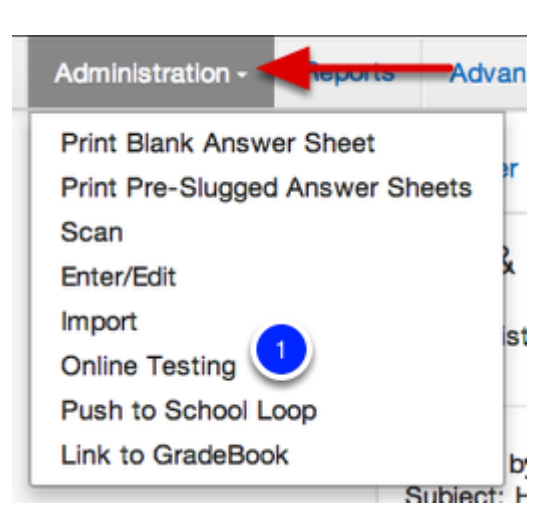

Once in the Assessment Overview:

1. Select the **Administration** menu, then **Online Testing**.

#### **Add Roster**

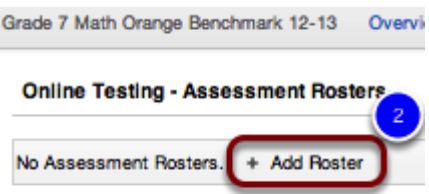

2. Click **Add Roster.** This will give you the ability to select the students you would like to make this test available to.

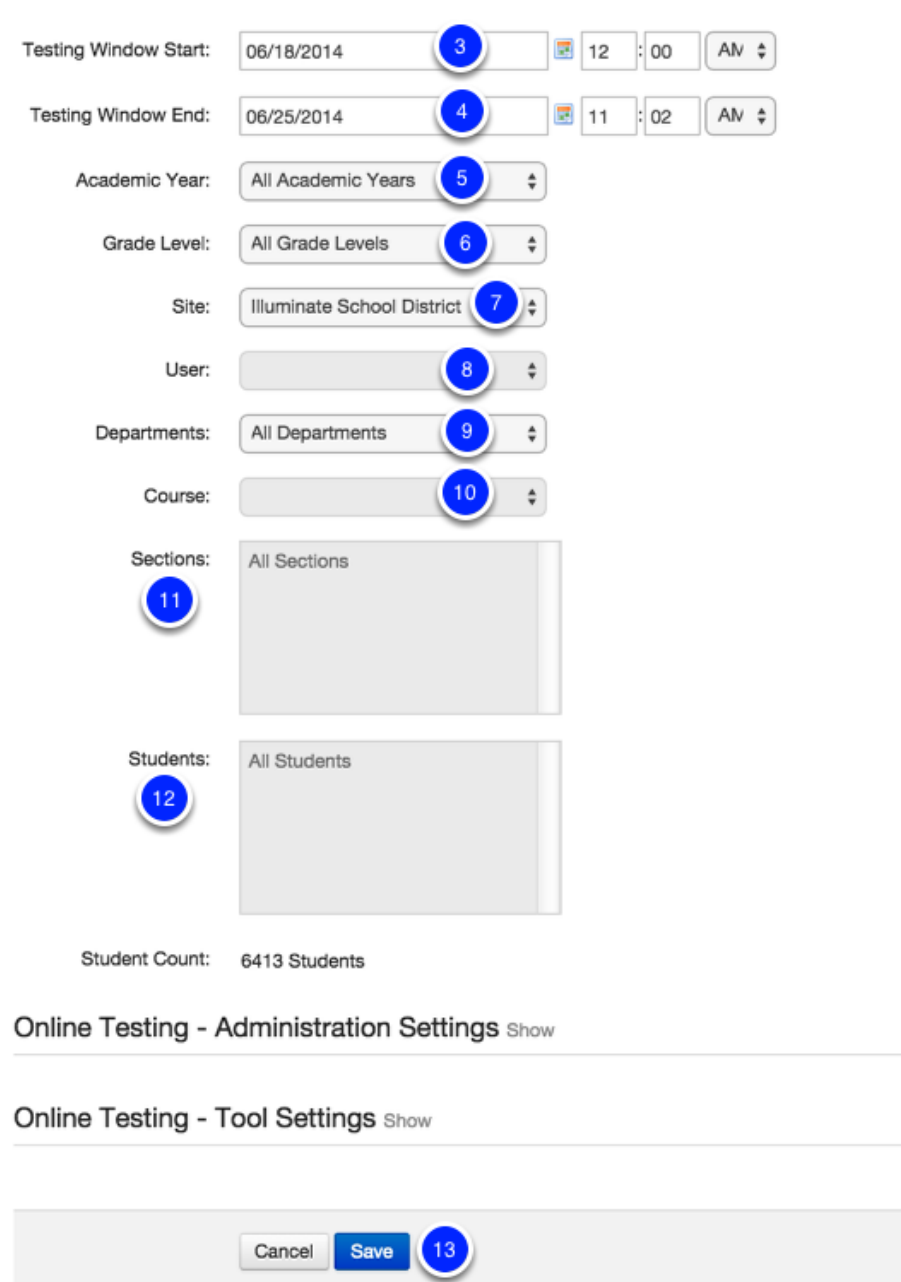

**This page is where you will select administration dates, times, and what students have access to the test.**

3. Testing Window Start Date- Select when students will be able to start taking the exam.

4. Testing Window End Date- Select when the exam will become unavailable for any more students to take.

5. Academic Year- You can assign this test to a certain Academic Year.

6. Grade Level- You can assign this test to a certain Grade Level.

7. Site- If you have access to multiple sites, you can select which sites students can access the test.

8. User- Select your name.

9. Departments- Optional.

10. Course- Select the course you would like to assign this test to.

11. Section- This is generally for secondary, this allows you to chose a specific period.

12. Students- You may select All Students, or just specific students to make this test available to online.

13. Click **Save**.

#### **Administration Settings (Click Show):**

Online Testing - Administration Settings Hide

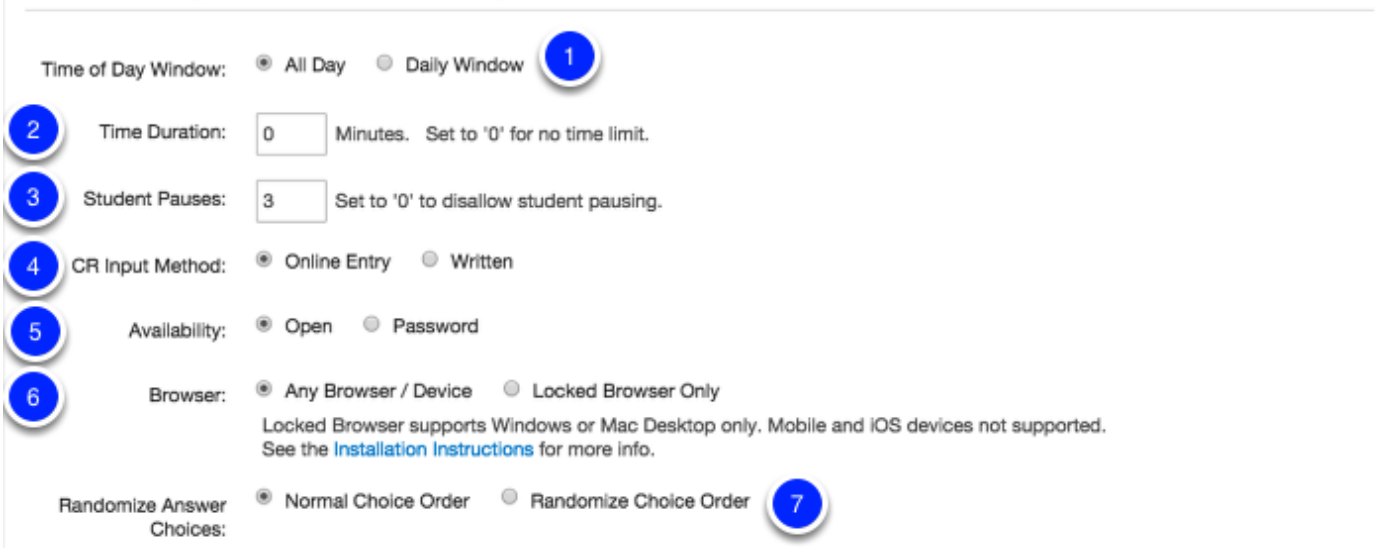

1. **Time of Day Window** This will limit assessments from appearing for students outside the hours specified. This feature works based on the timezone of the district. Ex. If it is set from 7am-3pm and a student decides to try to take a test at 3:01pm, they will not be able to.The time stamp will only allow the test to be started during that window. It will NOT log out the child if they are taking the test and the window closes.

2. **Time Duration** If you would like to restrict the amount of time a student as to complete the test.

3. **Student Pauses** If you would like the student to be able to pause the assessment to use the bathroom, etc.

4. **Constructed Response Input Method** Do you want students to write answers to a constructed response question in a box online, or on a physical piece of paper?

5. **Availability** Open to all students? Or do you want to require a password to access the test?

6. **Browser** Would you like students to be able to use any browser/device to take the assessment or would you like to restrict them to a locked browser?

*This feature will only be seen on the screen if enabled or turned on by a System Administrator. If using this feature, there are steps you must take to make it work:*

- First, install the locked browser from [www.illuminateed.com/downloads](http://www.illuminateed.com/downloads).
- Next, in your assessment, set up your online testing roster (which is outlined here). When you are setting that roster, select "locked browser."
- Then, make sure to set a password for the administrator to unlock a student's locked browser.
- Finally, it then will open the assessment from the student's portal window in a locked browser as long as it has been installed on the work station. Students will use a regular browser (i.e. Google Chrome) to log into their portal and clicking on the test will allow it to start in the locked browser

*Currently, our locked browser option is not supported by Chromebooks since you cannot install plugins on them. If using Chromebooks, click on the link below for information from Google on how to work around this.*

#### *<https://support.google.com/chrome/a/answer/3273084?hl=en>*

7. **Randomize Answer Choices** When enabled, this will randomize all students answer choices similar to having different versions of the test. Questions/Items will be in the same order for each student, but given a different order of answer choices for the item.

8. Click **Save**.

#### **Tool Settings (Click Show):**

**Online Testing - Tool Settings Hide** 

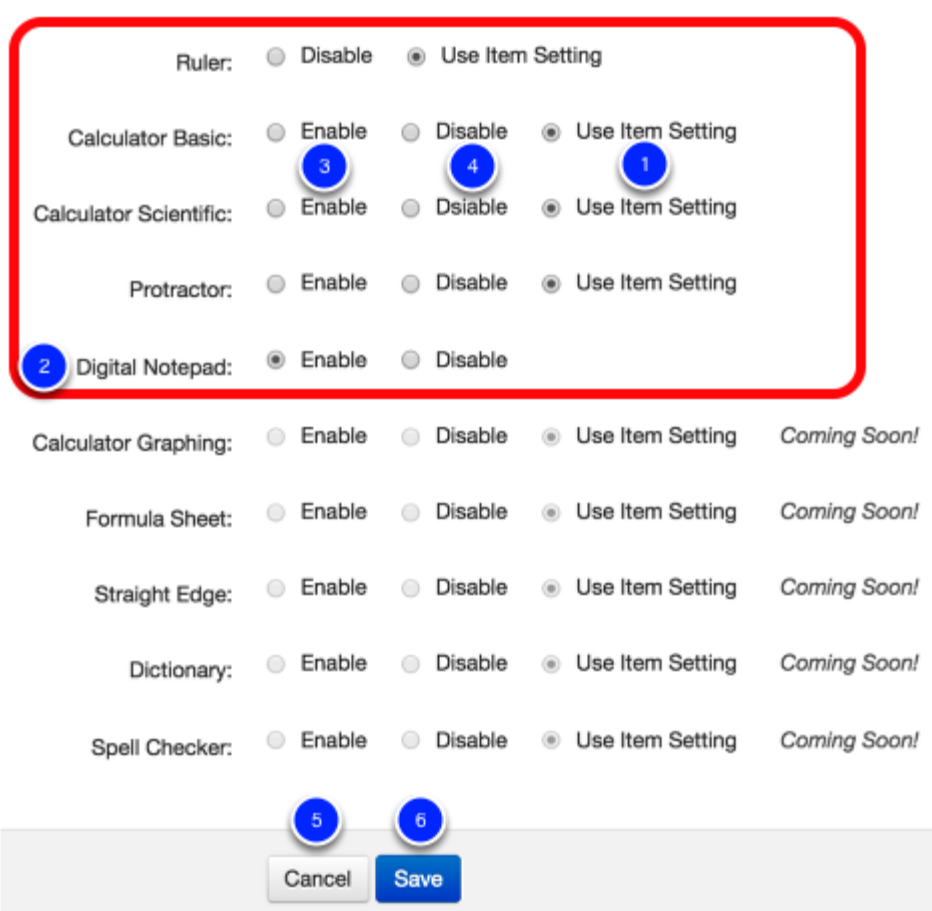

**This is where you will enable tools for students to use with their online assessment. Currently, the following tools are available:**

- Ruler
- Calculator Basic
- Calculator Scientific
- Protractor
- Digital Notepad

#### **Each tool has a variety of options on how it is assigned to students to utilize during the assessment:**

1**. By default,** tools previously assigned to items by vendors and authors, will be available for students and are marked as **Use Item Setting.**

2. **By default,** the **Digital Notepad** is available for students in their toolbar during the assessment.

3. **Enable** will turn on the tool and make it available to use for *all items*

4. **Disable** will turn off the tool and it will not be made available, even if the tool is part of the item's setting

- 5. Select **Cancel** if you don't want to apply any changes made
- 6. Select **Save** to save and apply changes made

**Note**: Rulers can only 'Use Item Setting' because the ruler is specific to image sizes.

## **Online Testing Assessment Rosters Overview**

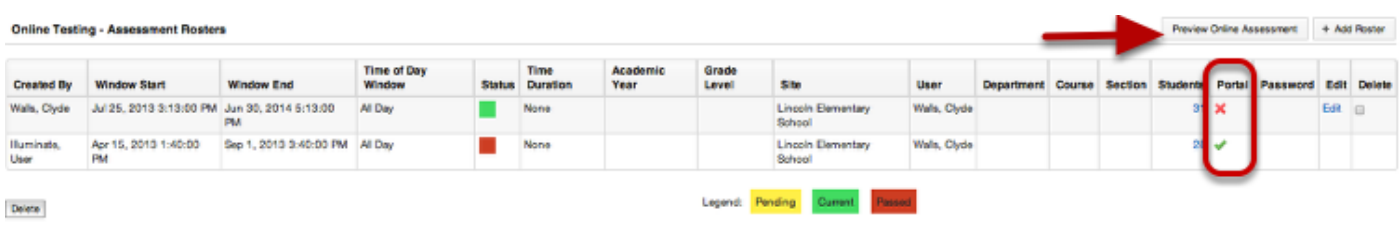

Once **Save** has been selected you will be redirected to the information screen that shows all of the details of the test. From here you can view the Window Start and End date, Status of a test (Pending, Current, Passed), Time Duration (If Applicable), Grade level, Site, User, Department, Course, Section, Students (assigned to take the test online), and you can Edit, Delete and Add (Add Roster) more students to the test from here.

**Note:** If an **X** shows in the box under 'Portal' this means that some of the students rostered to this test do not have portal access. To see a list of which students have access and which students who do not, click on the number under 'Students'. Those who do have access already, will still be able to take the exam.

You can also **Preview Online Assessment**, if you would like to see what it will display like to students. Once clicked you will get some options to customize the way you view your preview (i.e. availability, browser, constructed response input method, etc.).

## **Next Steps**

Get to know our progressing monitoring tools while administering the assessment in **[Monitoring](#page-15-0) [Progress on Online Assessments.](#page-15-0)**

For additional resources on Online Testing, see the Illuminate U! lesson: **U360 Online Testing Administration**

## <span id="page-14-0"></span>**Enabling Locked Browsers for Online Testing**

Illuminate Locked Browser is a custom browser that locks down the testing environment within Illuminate Online Testing. The browser is created by and licensed for use from [Respondus.](http://www.respondus.com/products/lockdown-browser/) When students use the Locked Browser they are unable to print, copy, go to another URL, or access other applications. When an assessment is started, students are locked into it until they submit it for grading.

We've created this downloads page as a resource for downloading and installing the Illuminate Locked Browser. You'll be able to find all the current versions of Illuminate Locked Browser. If you are not a district or site tech, please talk with someone at your district or site before installing any of these programs.

*NOTE:* There are permissions that must be enabled to use this feature. ('Online Testing- Allow use of Locked Browser')

#### **Current Version:**

The current versions of the Illuminate Locked Browser are:

**1.0.5.16 (PC)***Released: 10-29-2013*

#### **1.0.5.12 (Mac)***Released: 09-04-2013*

*To download and utilize locked browsers click here:* [https://www.illuminateed.com/downloads/](https://www.illuminateed.com/downloads/lockedbrowser.html) [lockedbrowser.html](https://www.illuminateed.com/downloads/lockedbrowser.html)

#### **NOTE: Chromebooks and Locked Browser Option**

Currently, our locked browser option is not supported by Chromebooks since you cannot install plugins on them. If using Chromebooks, click on the link below for information from Google on how to work around this.

<https://support.google.com/chrome/a/answer/3273084?hl=en>

## **Using a Locked Browser**

- First, install the locked browser as outlined above.
- Next, in your assessment, set up your online testing roster (which is outlined in the document '[Enable Assessment for Online Testing'\)](#page-7-0). When you are setting that roster, select "Locked browser."
- Then, make sure to set a password for the administrator to unlock a student's locked browser.
- Finally, it then will open the assessment from the student's portal window in a locked browser as long as it has been installed on the work station. Students will use a regular browser (i.e. Google Chrome) to log into their portal and clicking on the test will allow it to start in the locked browser.

## <span id="page-15-0"></span>**Monitoring Progress on Online Assessments**

This lesson will guide you through the process of using Illuminate's Proctoring tools for Online Assessments. You can monitor student progress, allow them to prompt you for help, and pause their assessment. It is helpful to open the proctor screen on a device you are using to monitor the adminstration.

## **Where to Start**

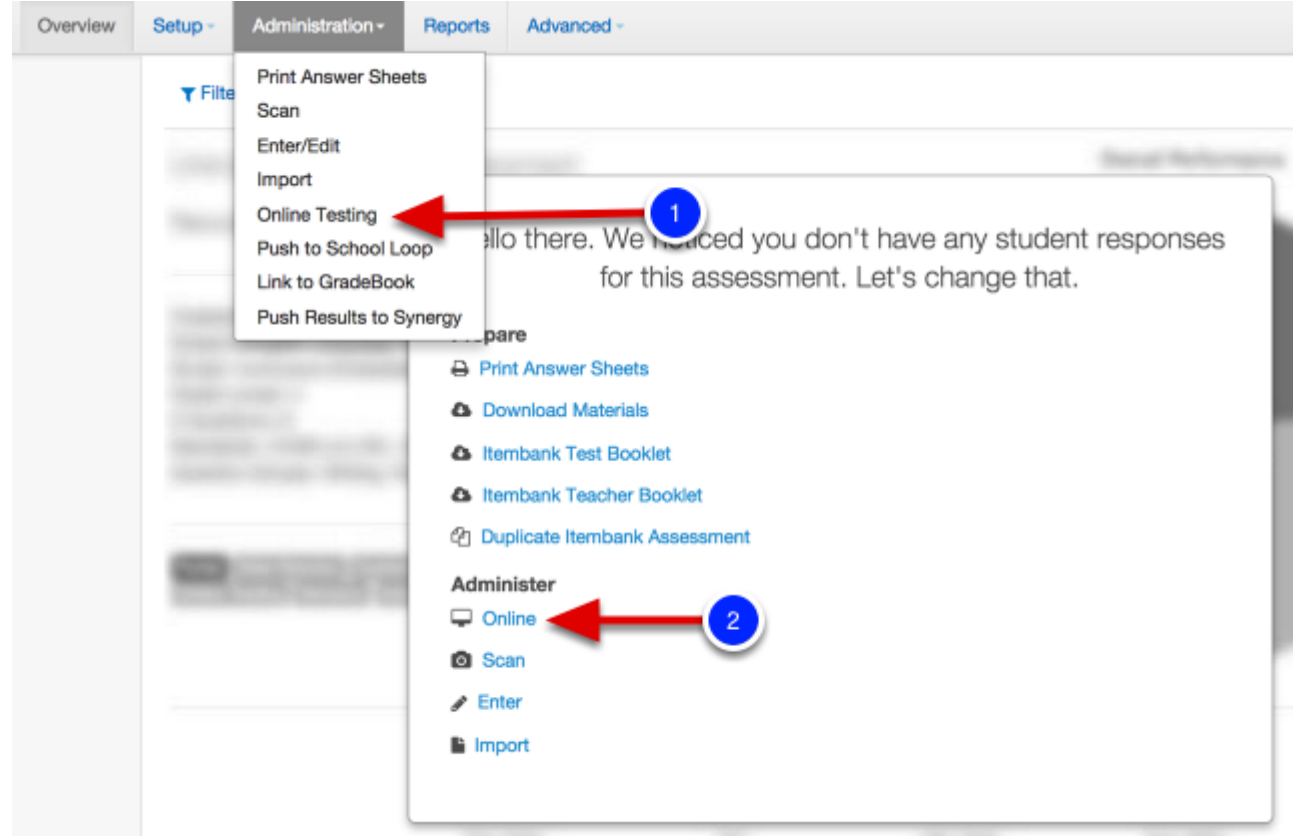

Once in the assessment overview, select:

1. **Administration**, and then **Online Testing** OR

#### 2. Just click **Online**.

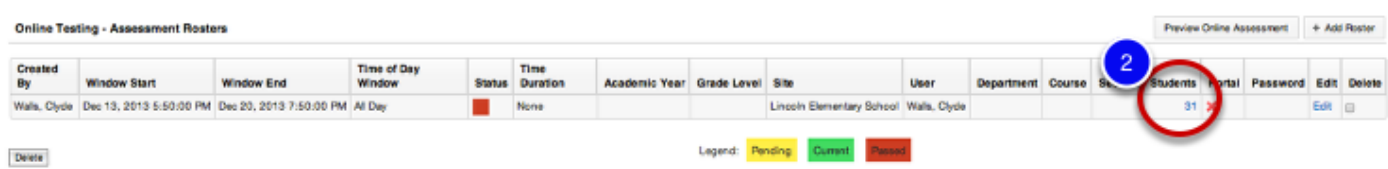

Here you will see the roster you set up for this assessment.

2. To monitor progress, click on the **number** (ie. 31) under 'Students'.

## **Proctoring Tools Overview**

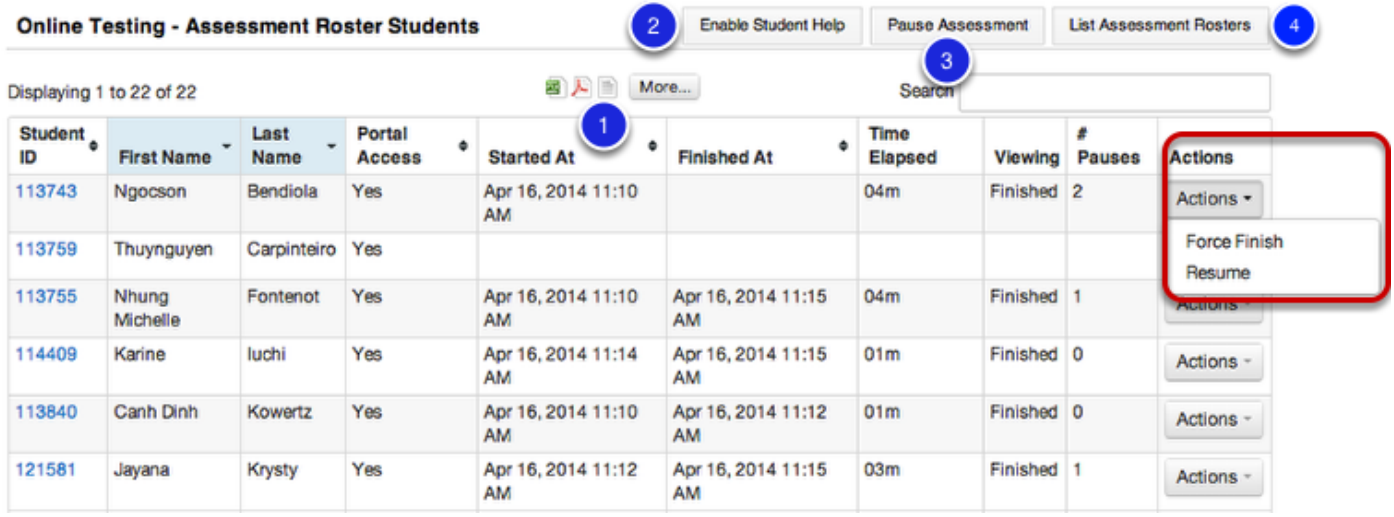

This will populate your roster. There are a few things you can do on this page:

1. Look over your roster, for each student you will see that you can **view Start/Finish times, Time Elapsed, What question they are viewing, any pauses, and you can take action depending on what is available.**

2. **Enable Student Help**- This allows students to click a button to alert you that they need help.

3. **Pause Assessment**- This pauses the assessment for ALL students. The Pause under the 'Actions' menu pauses it for an individual student. If the test is timed, Pause will not negatively impact the student's allotted time, it will merely continue when un-paused.

## **Enable Student Help**

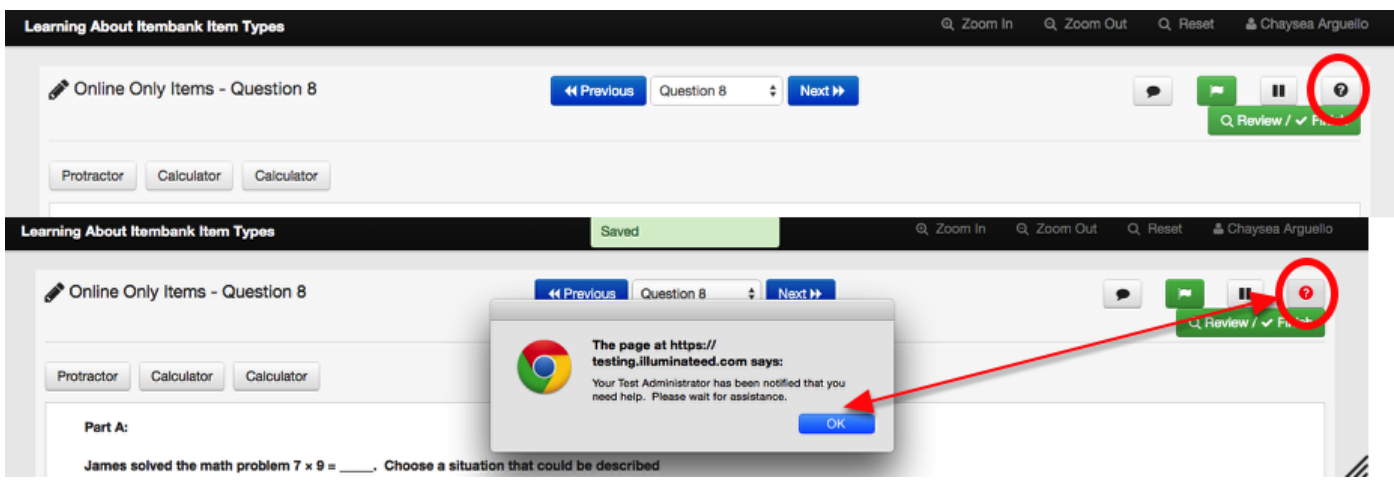

When enabled, this feature provides a student the **Help** icon when taking an assessment. During the assessment, the student can select the **question mark** icon, alerting the student it has been sent.

#### **Teacher View**

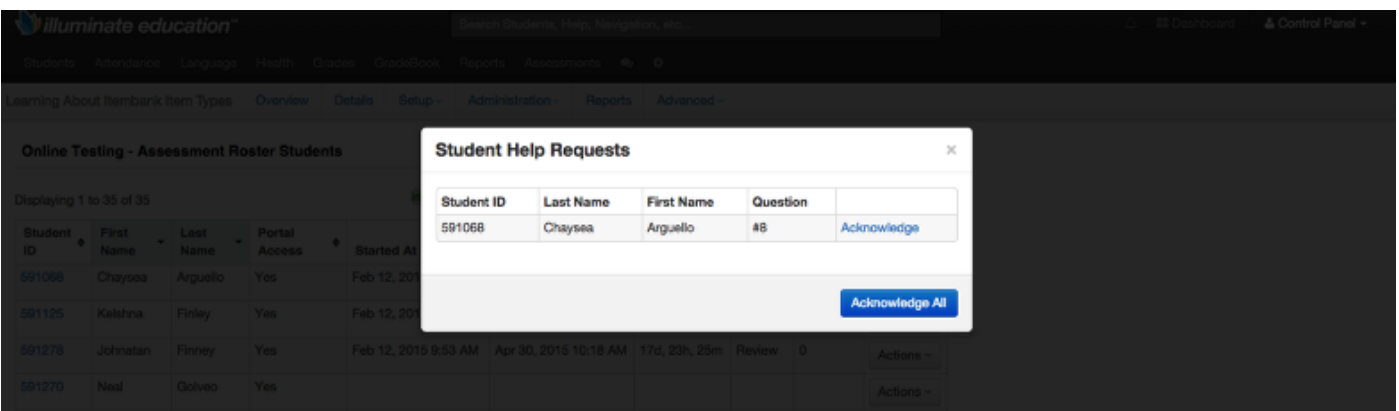

On the assessment's Online Roster, a **Student Help Request** window will pop-up or alert the administrator. They can either **Acknowledge** a single student or **Acknowledge All**, if multiple students are asking for help.

## **Pause Assessment**

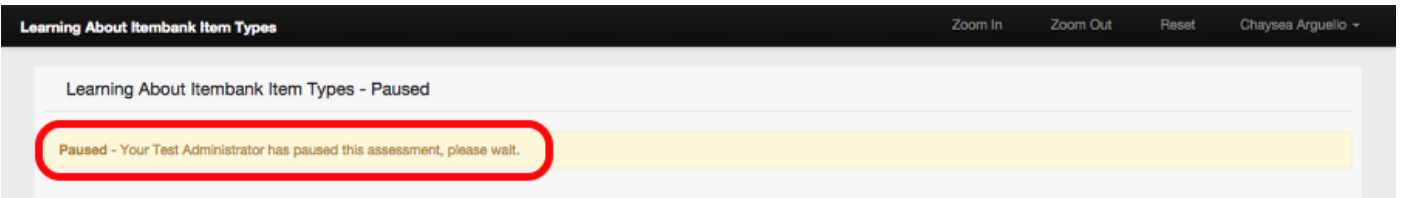

When enabled, this feature will **Pause Assessment** and freeze *all students* assessments from being changed. Pauses are meant to be short-term breaks when you need to get the class' attention, take a quick short break, stand-up and stretch, etc.

If you pause and students exit the portal without submitting results or completing the assessment, the timer will continue to track how long the student has been testing. Students will be able to continue the test at anytime within the testing window.

Student's previous work will remain available and saved.

#### **Teacher View**

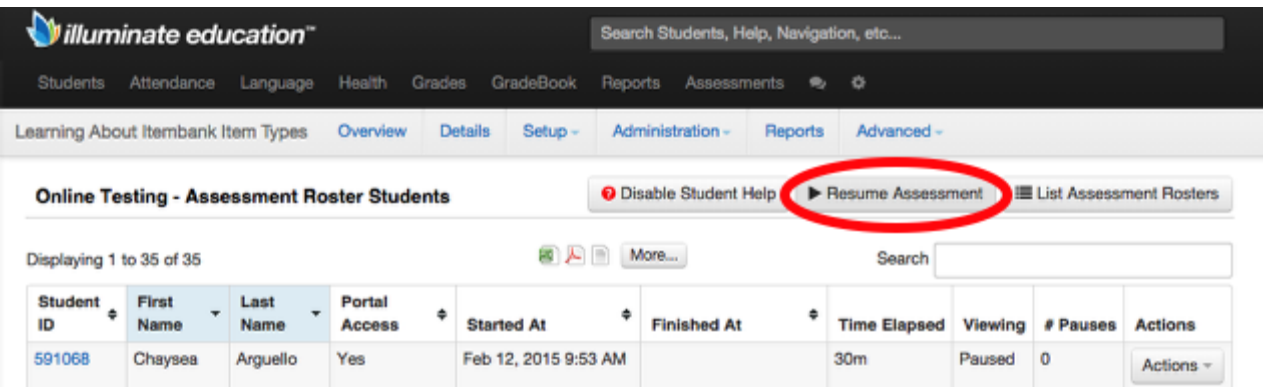

The administrator will then need to **Resume Assessment** for all students or individual students in the *Actions* menu. To note, resuming the assessment will stop the timer, making the time elapsed data more valid. Students can still leave the assessment without submitting or finishing, and will be able to return to the test at any time within the testing window to complete it.

## **Actions Menu**

Depending on where a student is on the administration of the assessment, a variety of *actions* will be available. Available actions will also depending on the **Online Testing Window** created for the assessment and roster.

#### **No Actions Available**

Until a student has begun an assessment, no actions will be available for the administrator in the student's *Actions* menu.

#### **Force Finish**

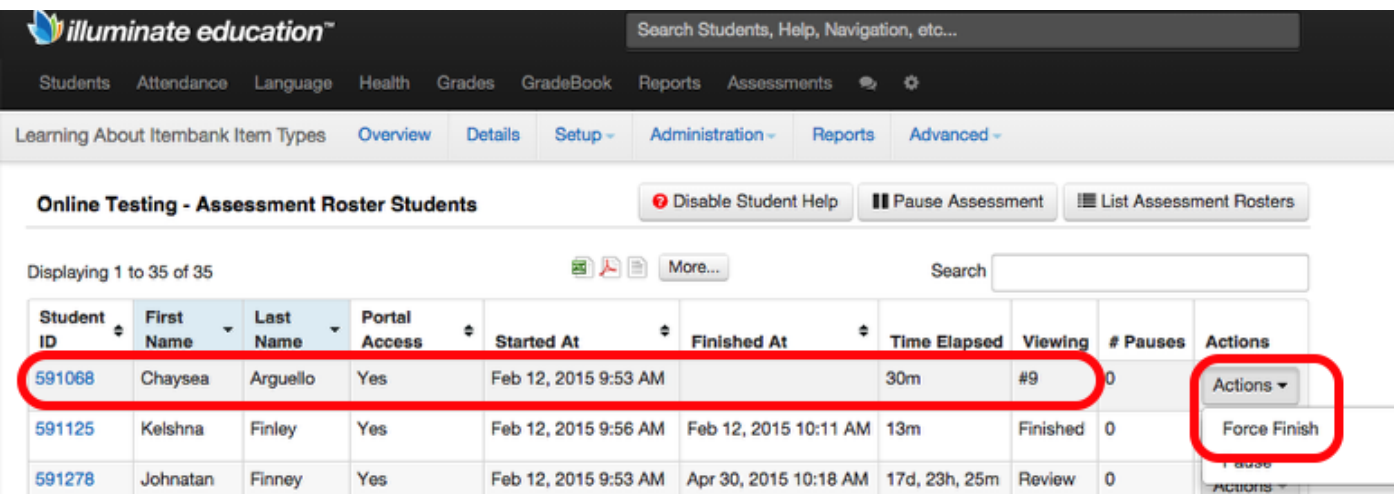

**Force Finish** will be an available option while a student is taking an assessment. The administrator can select *Force Finish* to manually end the student's session and submit results.

To allow the student to take the assessment again, the administrator must *Re-Open* the assessment.

#### **Pause/Resume**

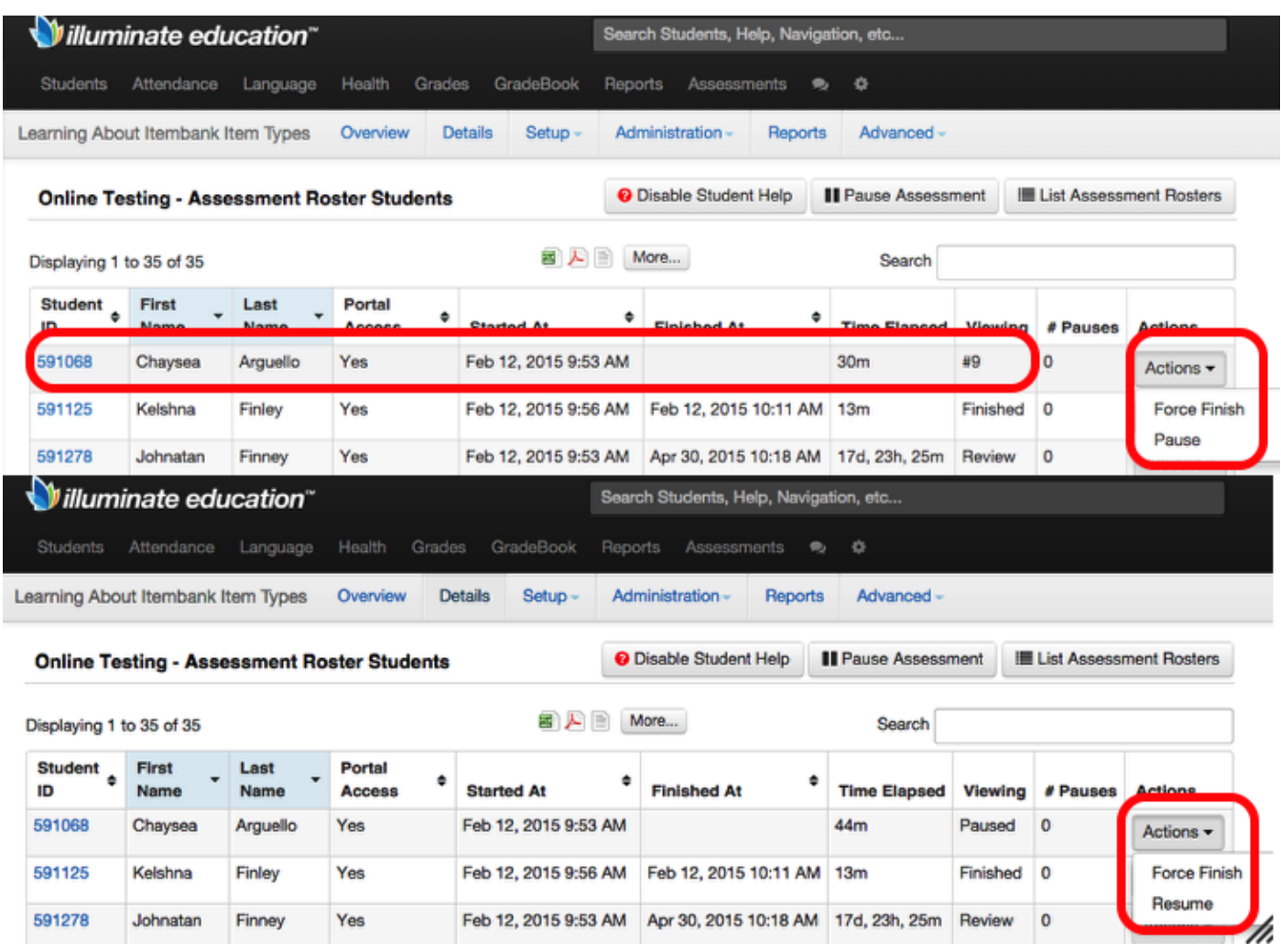

As opposed to pausing all students on the roster, you can **Pause** individual students once they have begun the assessment. Pausing stops the time elapsed timer and freezes the student's screen from moving forward.

When ready, the student's information will show *Viewing* as *Paused.* In the *Actions* menu, **Resume** will be available to allow the student to continue taking the assessment.

## **Re-Open**

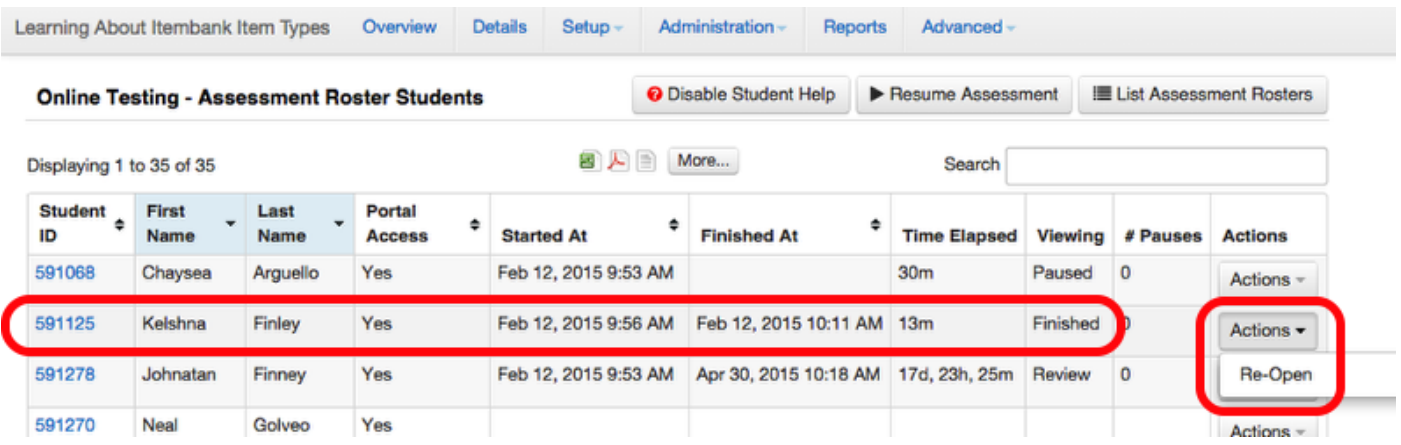

When students click 'Finish' on an assessment, they submit results and are locked out of the assessment. For a student to continue the assessment, the administrator needs to re-open it. In the student's **Actions** menu, select **Re-Open.**

Now the student can either log into the portal or they can refresh their portal account if already logged in, and see the assessment under *Pending Assessments*

## **Next Steps**

Now that you have learned all about monitoring progress, take a look at **[Grading Constructed](#page-21-0) [Response Items](#page-21-0)** to get started evaluating student's work!

## <span id="page-21-0"></span>**Grading Constructed Response Items**

This lesson will guide you through the process of grading a constructed response item that was on an assessment administered online. This means that students typed in a response, which Illuminate stores, but does not grade for a user. The user must manually enter these scores.

There are two ways to see these scores for grading.

## **Where to Start**

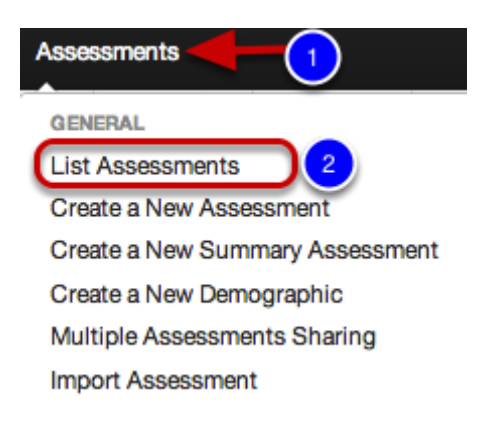

- 1. Select the **Assessments** tab.
- 2. Click **List Assessments**.

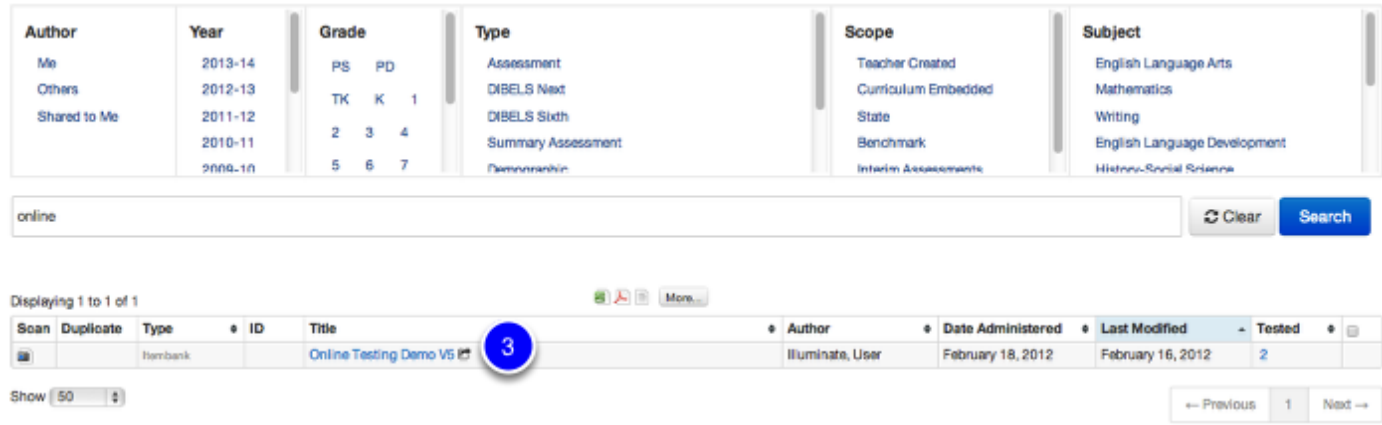

3. Once in your list of assessments, find the assessment you need to grade responses for, click on the **title**.

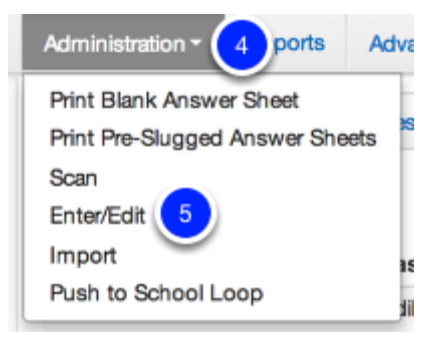

Once in the Assessment Overview:

- 4. Click on **Administration**.
- 5. Select **Enter/Edit**.

## **Entering Data for a Constructed Response**

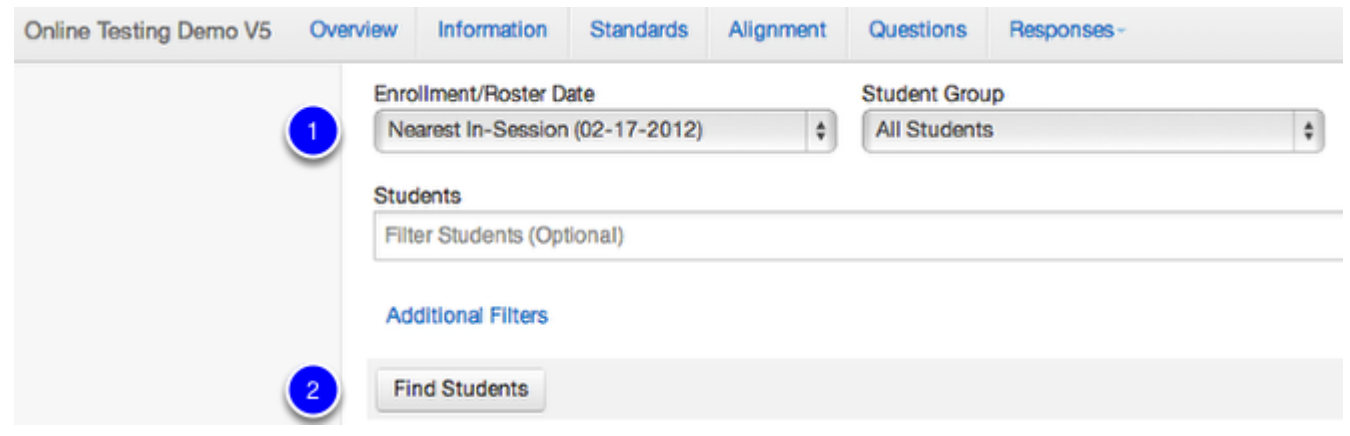

- 1. Use the dropdown menus to specify what students you want to enter data for.
- 2. Click **Find Students**.

## **Entering Constructed Response Data using the Grid**

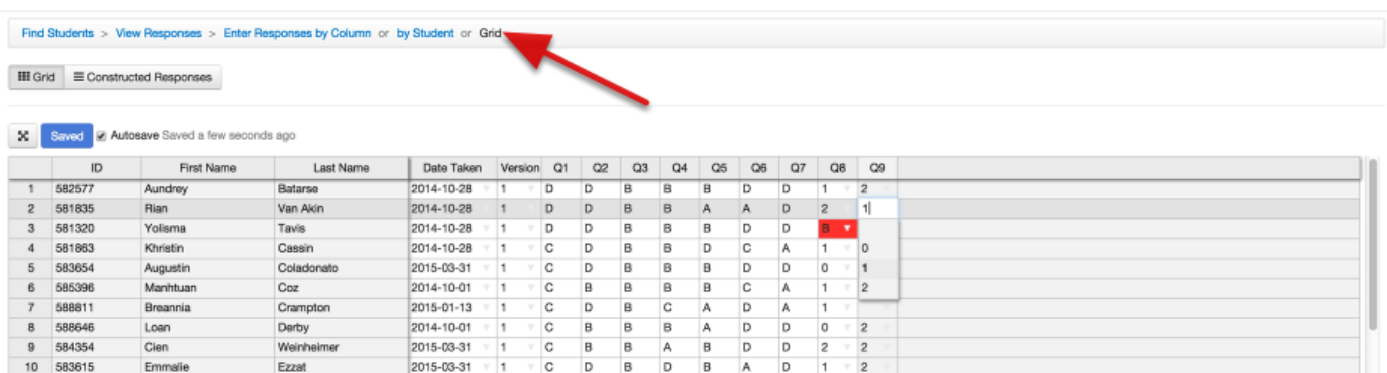

1. Once you've followed steps 1-5 under 'Where to Start', select **Grid** at the top of your page. The Grid Enter/Edit method utilizes the same set of features- fill down, rubric dropdown, locked header/ column, autosave, highlighting of wrong value input, etc- as 'Enter Responses by Column' or 'By Student'.

2. To see your Constructed Response question(s), click **Constructed Response**.

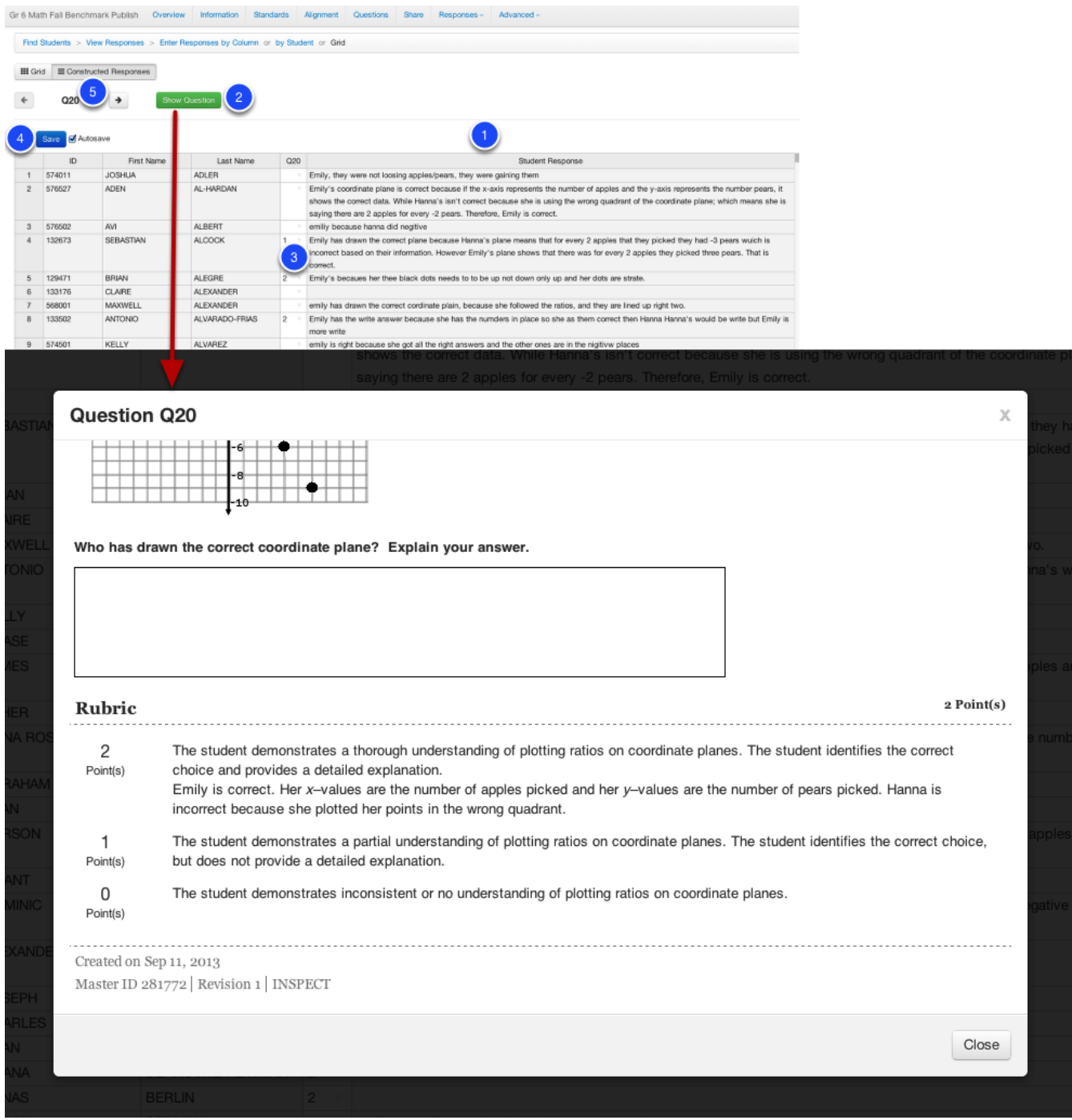

This view will show you a list of your students, scoring column, and the student response to the question.

1. Read the students response.

2. If you need to review the question and scoring rubric, click on **Show Question** and the question/rubric will show in a pop up window.

- 3. Input the student's score in the scoring column.
- 4. Make sure to **Save** as you go if Autosave is not selected.

5. To navigate to another Constructed Response item, simply use the **Arrow** keys at the top of the page.

## **Entering Constructed Response Data using 'By Column'**

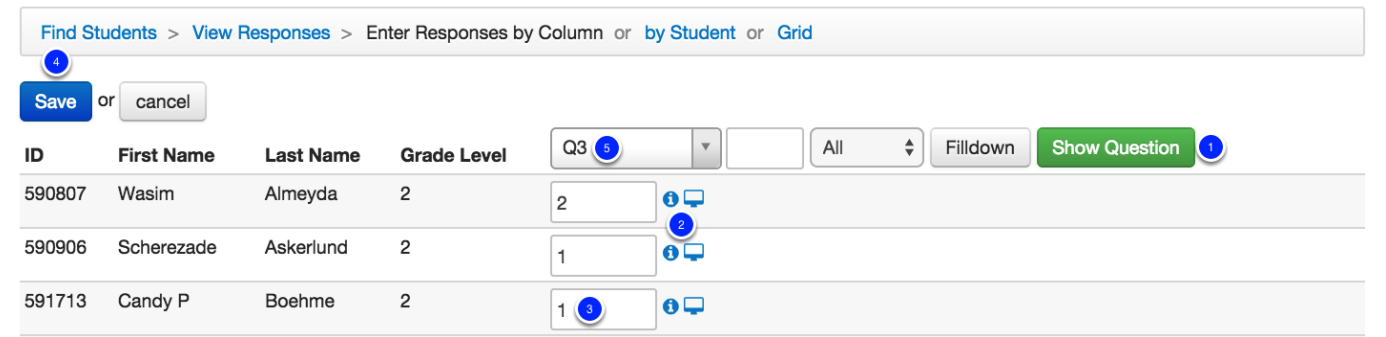

This view will show you a list of your students and scoring column with an i next to it if the student typed in a response.

1. To read the students response, click on the blue i icon or the screen icon. (See below.)

2. If you need to review the question and scoring rubric, click on **Show Question** and the question/rubric will show in a pop up window.

- 3. Input the student's score in the scoring column.
- 4. Make sure to **Save** as you go if Autosave is not selected.

5. To navigate to another Constructed Response item, simply use the **dropdown** menu at the top of the page.

## **If you click on the 'i' icon:**

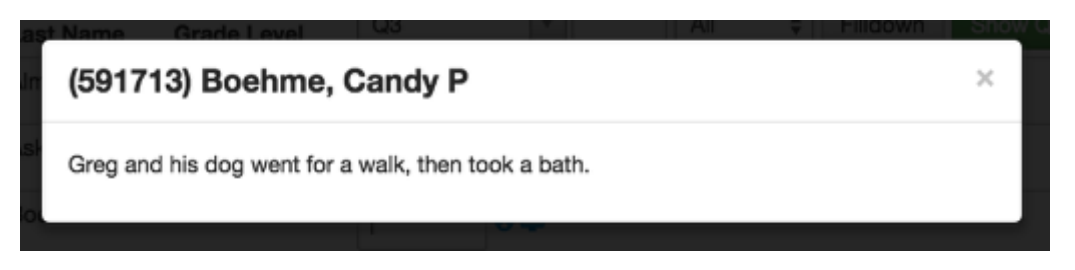

This will display just the student's response.

## **If you click on the screen icon:**

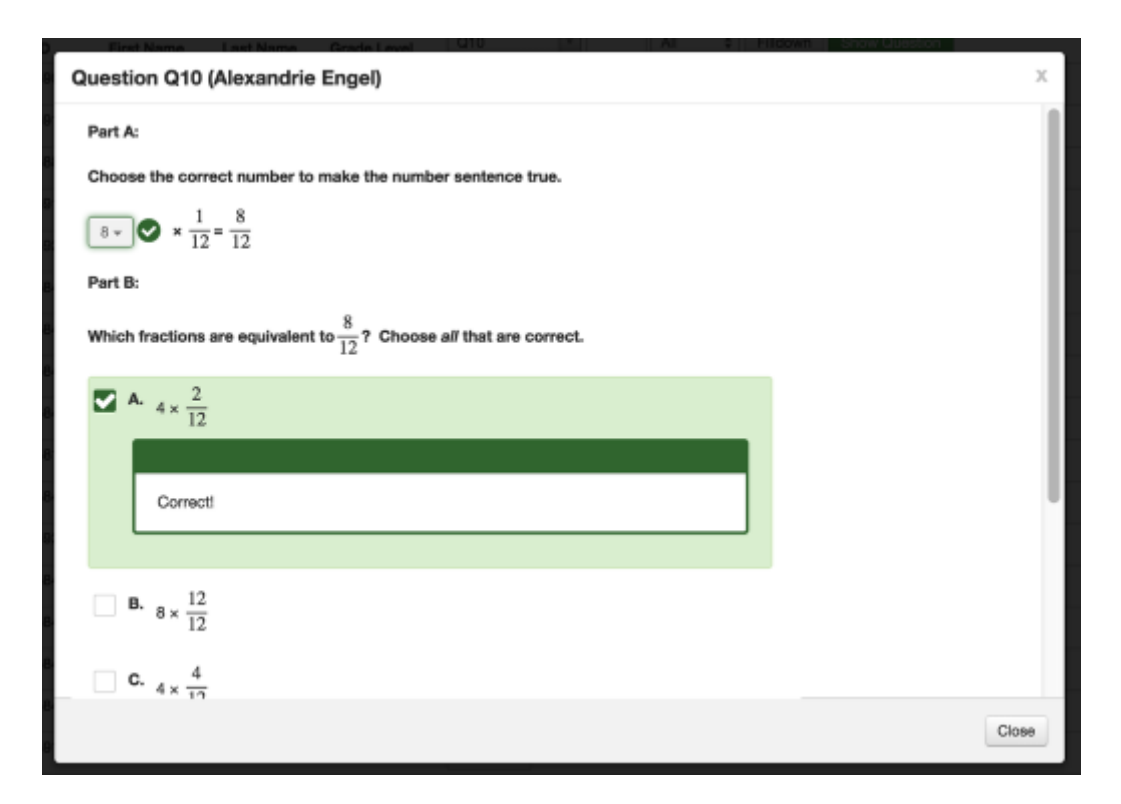

This will display the student's response, along with the question and question information.

## <span id="page-26-0"></span>**Student/Family Guide**

This lesson will guide you through the process of taking an assessment online and viewing your results from current and past assessments.

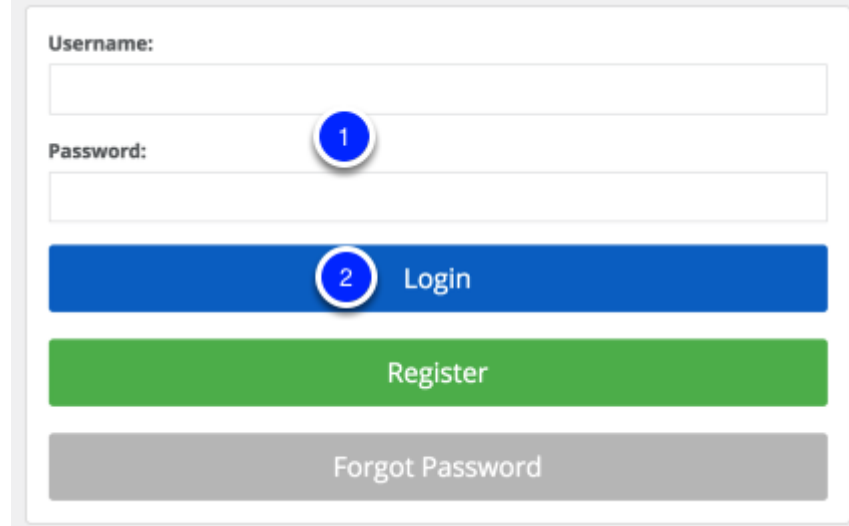

## **How to Access Your Illuminate Home Connection Portal**

Open your preferred Internet Browser and visit your school's portal site. Your portal's web address should look something like the following: **yourdistrictlname.illuminatehc.com.**

1. Type in your **Username** and **Password**. This information is available from your classroom teacher.

#### 3. Click **Login.**

Your first time logging in you will be prompted to **change your password**. Contact your teacher if you forget your password.

## **Portal Dashboard**

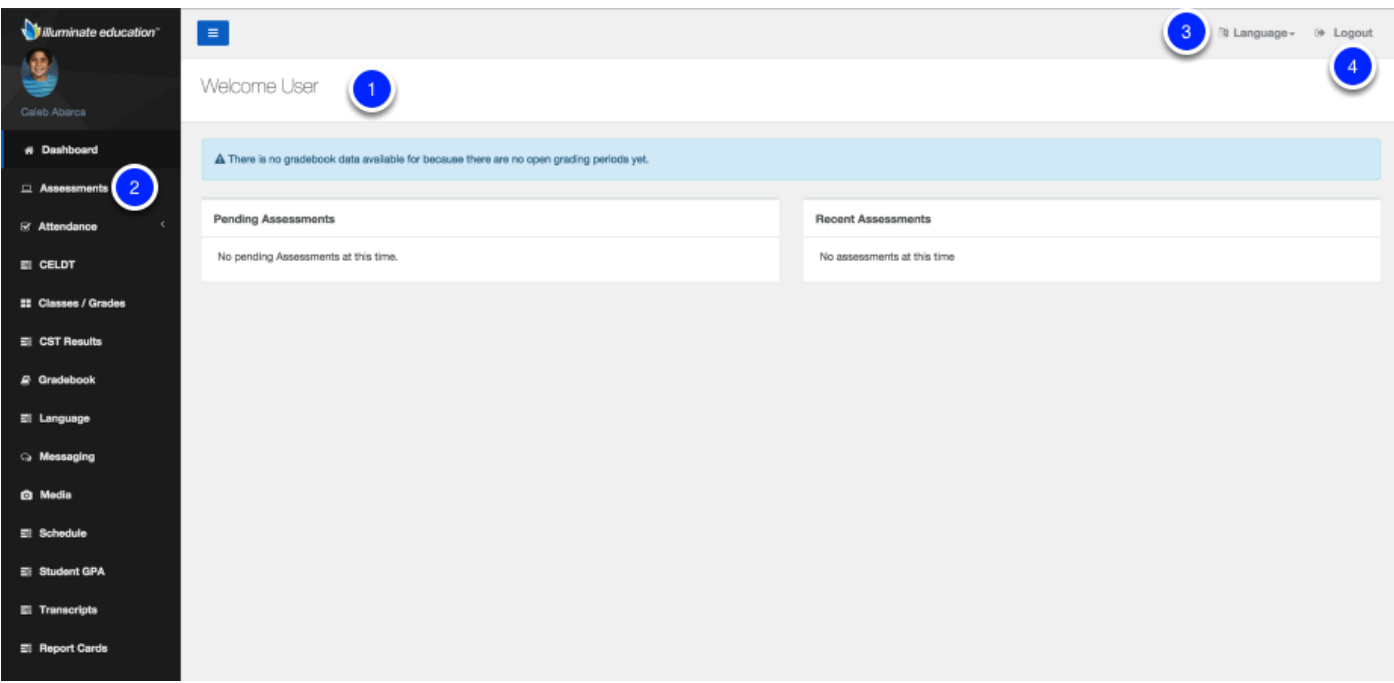

1. **Main Dashboard** is your default view when you sign in. You may also choose **Assessments**, **Attendance**, and **Classes, etc.**, along the left hand side.

2. **Assessments** shows all **Pending Online Assessments** displays all assessments available online.

- 3. Choose a language: **English** or **Spanish.**
- 4. When finished with the portal, always **Log Out**.

## **Taking Your Online Assessment**

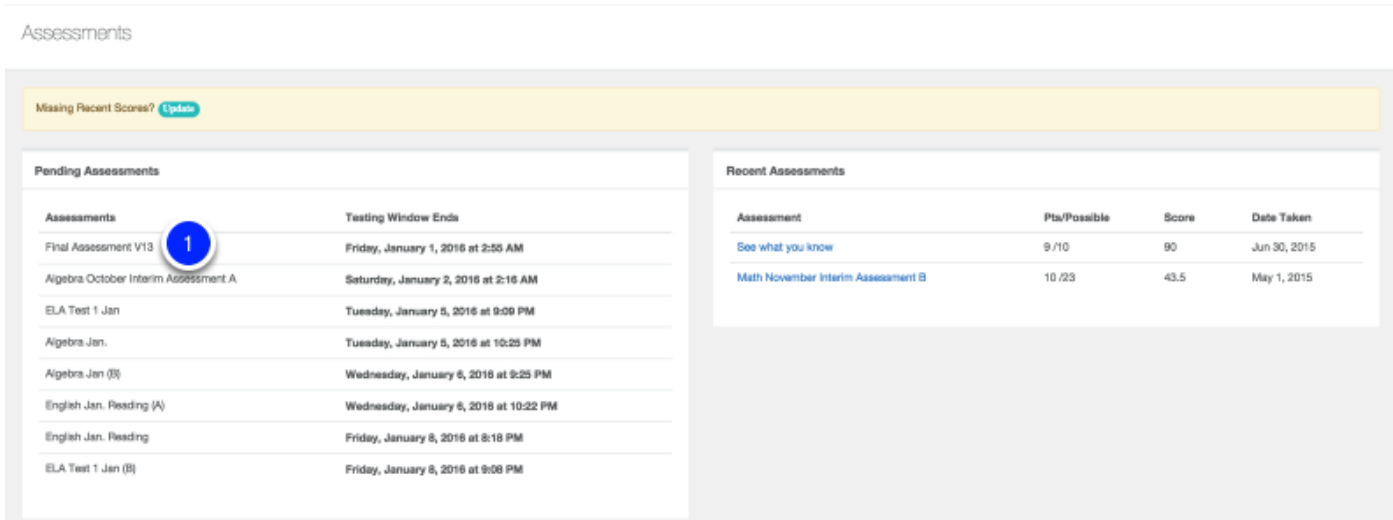

To take an assessment(s) online, you may do one of the following:

1. Click on the **title** of the assessment you wish to take online under 'Pending Assessments'.

'Recent Assessments' shows the tests you have completed recently and your score.

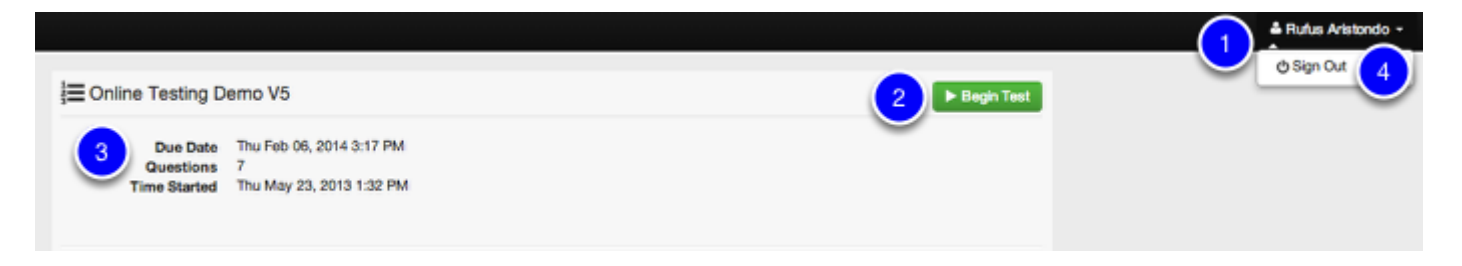

- 1. Here you can see your name.
- 2. To begin the test, select **Begin Test**.

3. This area displays all of the assessment information such as title, due date, and the number of questions on the assessment.

4. **Sign Out** when you need to leave this page or if you are finished with the assessment.

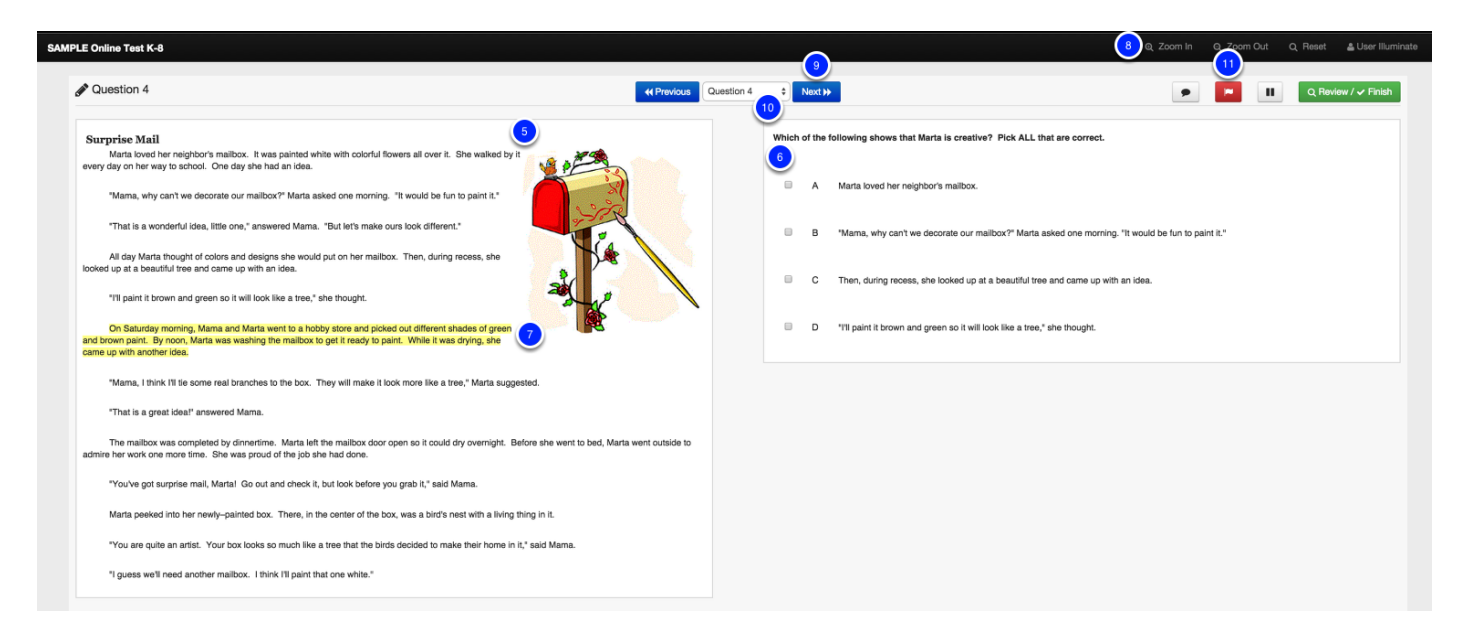

5. Pictures and passages display here. You may use your mouse to scroll up and down through the passage.

6. Here are your questions. **Click the bubble** to select the best answer choice.

7. You can **highlight** text using your mouse, just hold down your mouse button and glide over the text you wish to highlight. *Note*- Once you move away from this question, the text will no longer be highlighted.

8. **Zoom In/Zoom Out** allows you to make the text bigger or smaller on the page.

9. **Next** allows you to go to the next question in the assessment. Answer choices will automatically save when **Next** is selected.

10. Select a question in the dropdown to skip to a different question in the assessment.

11. If you want to flag an item to come back to it later, hit the green **flag** button. This will show up on your final review page to indicate to you that you wanted to return to that item.

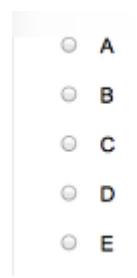

This screen shot is an example of what a non-itembank test looks like, think of it like an online answer document. You will be inputting your answers to go along with a paper copy of a test.

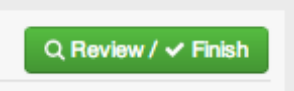

12. Select **Review/Finish** to review your answer choices and finish your assessment.

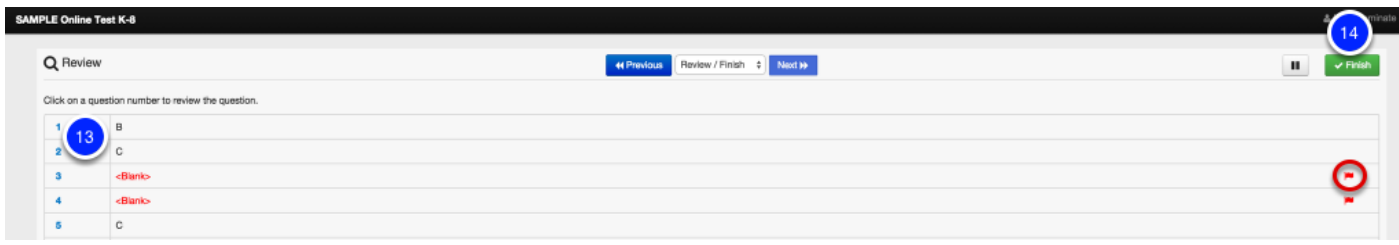

13. Review your answer choices. Click on the question number to go back to the question. Note that if you flagged an item to go back to, a little red flag shows at the far right.

14. Select **Finish** to end your assessment and save your score.

## **Viewing Your Assessment Results**

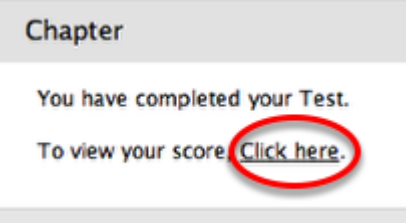

Once **Finish** is selected, to view your assessment scores, select **Click Here.**

 $\equiv$ 

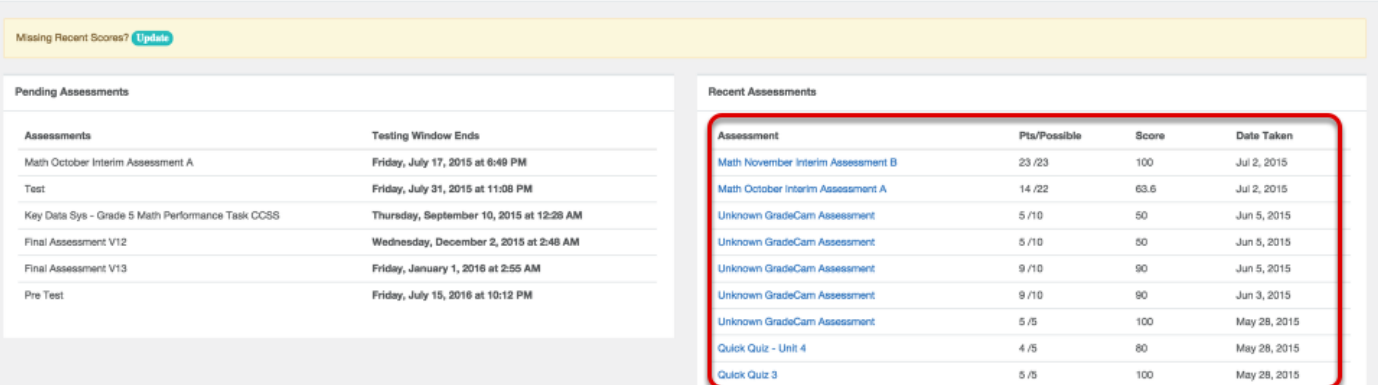

You will be returned to your Student Dashboard which will display the assessments you have taken, points earned, total points possible, percentage score, and date taken. **Click on the title** of an assessment to get a full report of performance.

Select **Click to Update** to update your dashboard.

**Logout** when you are ready to exit the portal.

## <span id="page-31-0"></span>**Student/Family Guide (Spanish)**

Esta lección le mostrara paso a paso como presentar el examen por Internet y también ver los resultados obtenidos tanto en este examen como en cualquier otro examen que haya tomado anteriormente.

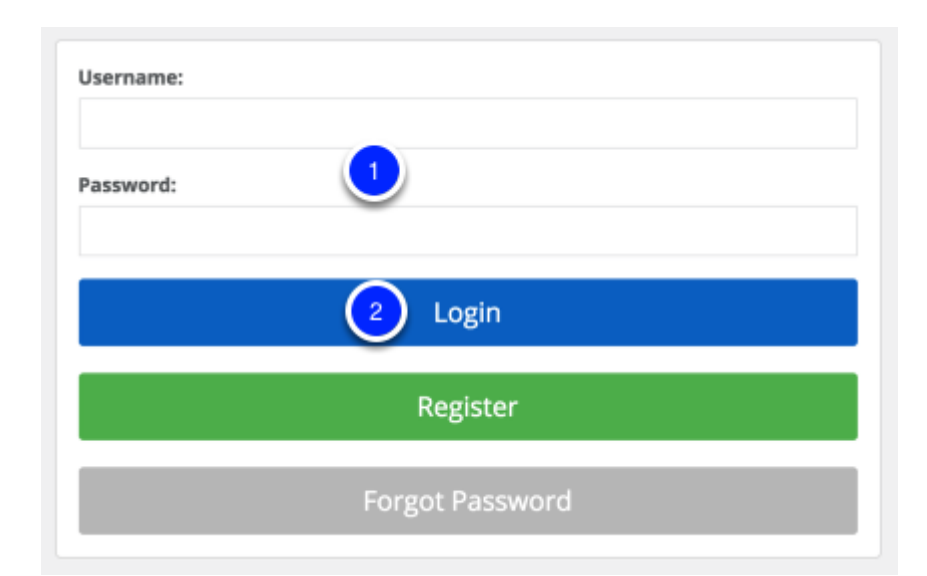

## **Cómo entrar al portal de Illuminate desde su hogar**

En su computadora, abra su navegador de Internet preferido (Internet browser) y diríjase a la pagina de su escuela. Este es un ejemplo de cual seria el portal de entrada en la pagina de su escuela:

#### **elnombredeldistrito.illuminatehc.com**

- 1. Indique su numero de identificación de estudiante y su contraseña (el profesor de la clase deberá previamente proveerle esta información).
- 2. Presione la barra que dice **Login.**

Al entrar por primera vez en la página, el sistema le requerirá que **cambie su contraseña**. Si ha olvidado la contraseña, por favor consulte con su profesor para obtenerla.

## **Portal con el tablero de selecciones**

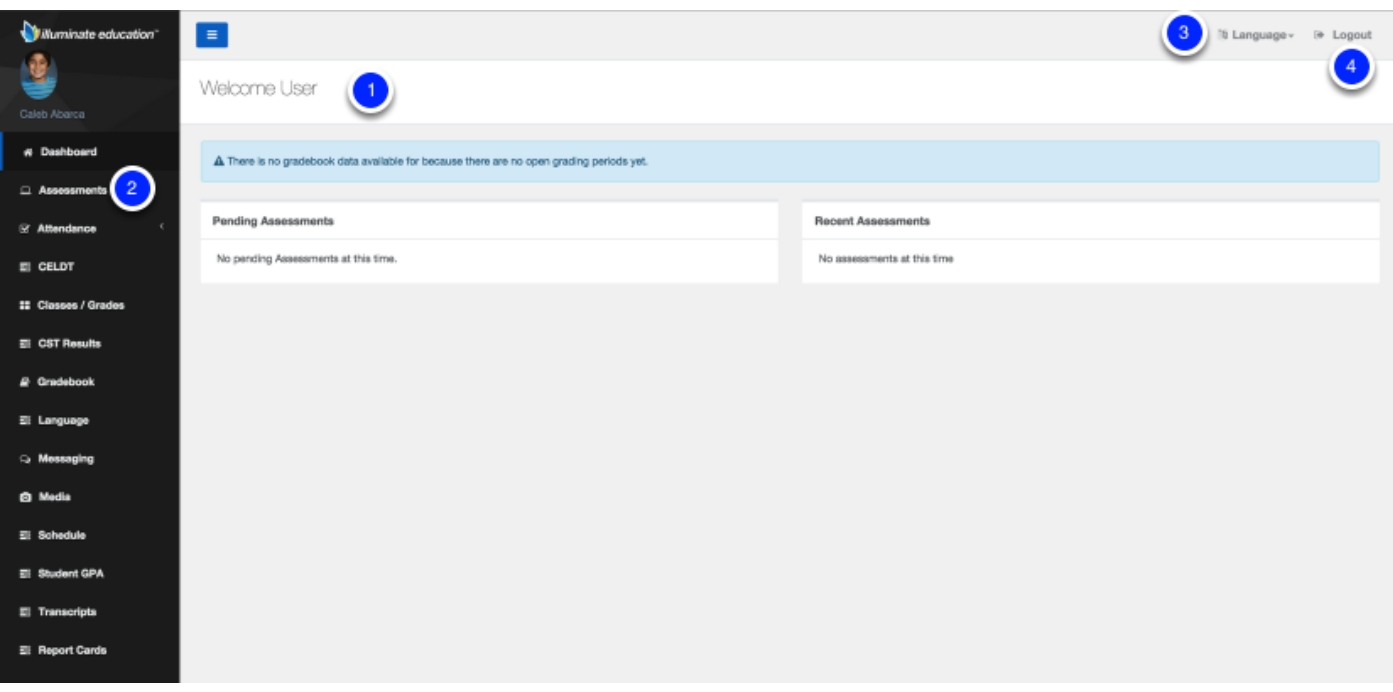

- 1. **Main Dashboard** Esta es la página principal que usted vera cada vez que ingrese al banco de exámenes. En esta pagina también podrá tener acceso a sus clases y lista de asistencia siempre y cuando estas opciones estén disponibles.
- 2. **Assessments** Esta opción contiene todos los exámenes disponibles en el sistema así como los exámenes que el estudiante tiene pendientes. Al presionar la palabra **Assignments** o **View All,** obtendrá la lista de todas las pruebas disponibles en el sistema.
- 3. **Seleccione su idioma: English** (Ingles) o **Spanish** (Español).
- 4. Recuerde salir completamente de la pagina **(Logout)** una vez que termine con su prueba.

## **Listo(a) para presentar la prueba en línea:**

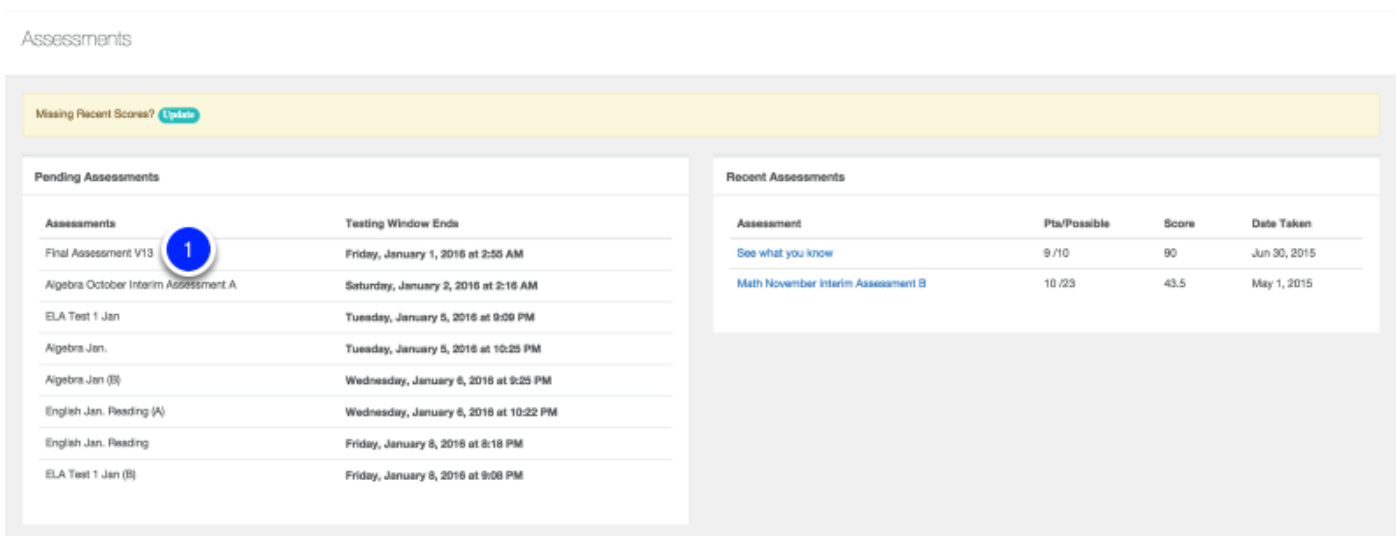

Escoja una de las siguientes dos opciones:

1. Seleccione el titulo del examen que desea presentar.

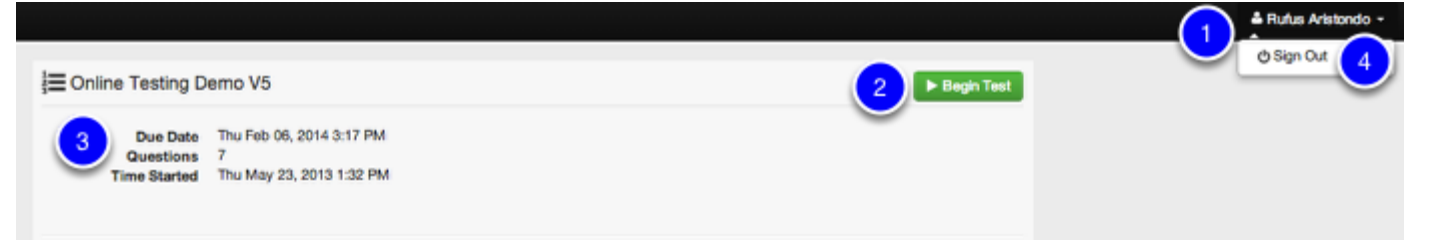

- 1. Aquí usted puede ver su nombre.
- 2. Para comenzar el examen, seleccione **Begin Test**.
- 3. En esta pagina usted podrá distinguir toda la información concerniente al examen tal como el título, fecha de vencimiento y el numero de preguntas que contiene.
- 4. Si termina el examen o necesita salir de la pagina, recuerde que deberá presionar **Sign out** para salir completamente de la pagina.

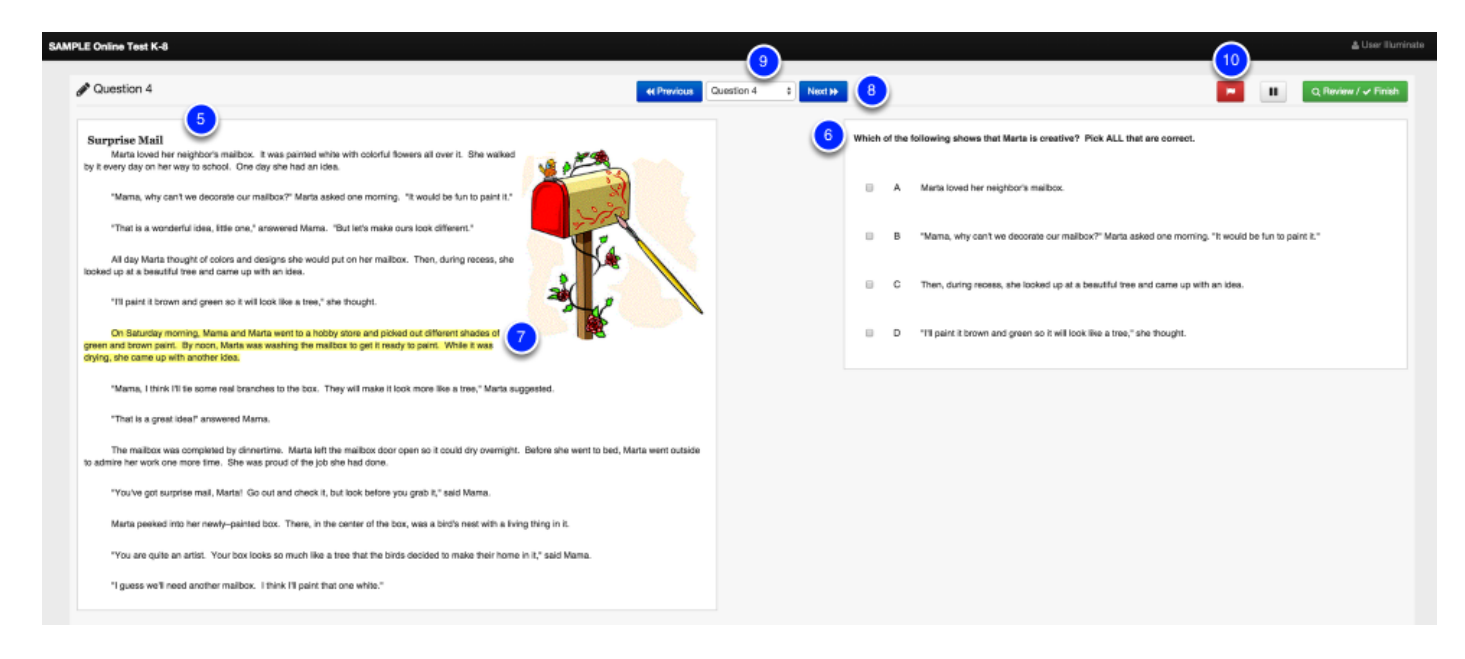

5. Aquí se muestran fotos y parajes. Usted puede usar el ratón para desplazarse de arriba a abajo a través de la pagina.

6. Aquí se muestran las preguntas del examen. Presione el circulo que contenga la mejor respuesta que se aplique a la pregunta en el examen.

7. Puede resaltar texto con el ratón , sólo mantener pulsado el botón del ratón y se deslizan sobre el texto que desea resaltar. Nota- Una vez que uno se aleja de esta pregunta , ya no se resaltará el texto .

8. Presione **Nex**t para avanzar a la siguiente pregunta. Las respuestas ya seleccionadas en la pagina quedaran almacenadas una vez que presione **Next.**

9. Para ver alguna otra pregunta del examen, seleccione **Skip to**.

10. Si quieres denunciar un elemento para volver a ella más tarde, pulse el botón de bandera verde . El mismo se mostrará en la página de revisión final para indicar a usted que usted quería volver a ese tema .

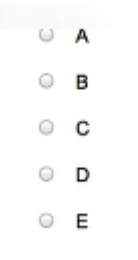

Esta pantalla muestra un ejemplo de opciones de respuesta a cualquier pregunta que no es parte del banco de datos del examen. Esta opción es en si, el equivalente electrónico a tomar un examen tradicional leyendo las preguntas en el papel y seleccionado la respuesta correcta marcando el círculo correspondiente en la pantalla.

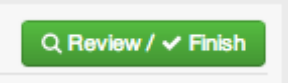

9. Para repasar las respuestas y finalizar el examen, presione **Review/Finish.**

10. Antes de finalizar, también puede seleccionar **Previous** para regresar a la pregunta anterior.

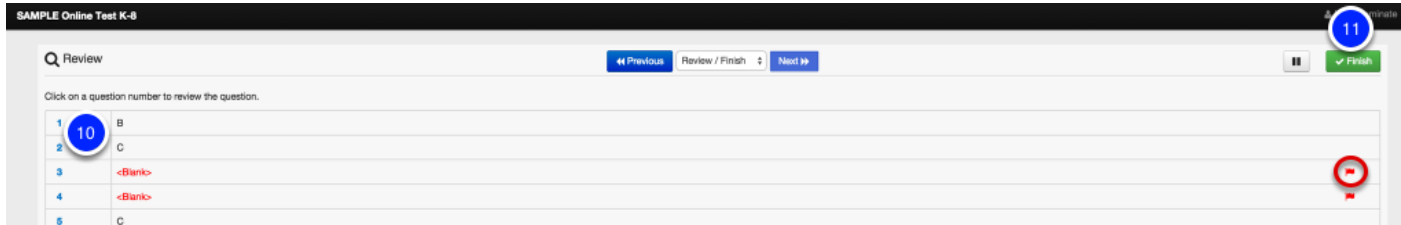

11. Revise sus respuestas y si es necesario, presione el número de la pregunta que quiera volver a revisar. Tenga en cuenta que si usted Marcados un elemento para volver a, una banderita roja muestra en el extremo derecho .

12. Presione **Finish** para finalizar el examen y almacenar la puntuación.

#### **Revisando el resultado del examen**

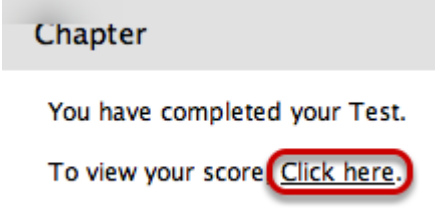

Una vez que presione **Finish**, el examen habrá terminado. Para ver el resultado, presione **Click Here**.

 $\equiv$ 

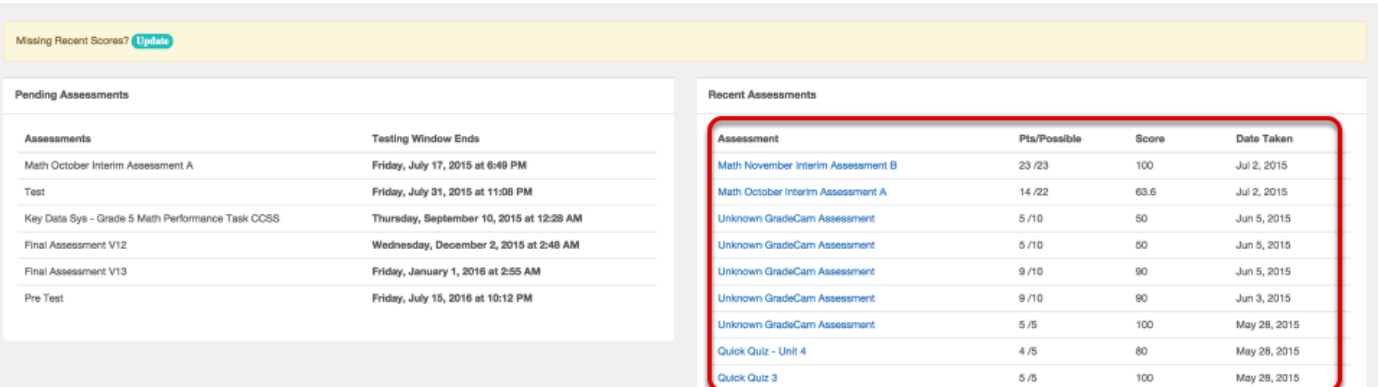

El sistema lo llevara a la pantalla que contiene el tablero de selecciones. Esta pantalla le mostrara los exámenes que se han tomado, los puntos acumulados, el total de puntos posibles, el porcentaje obtenido y la fecha en que se presentó el examen.

En esta pantalla también podrá seleccionar **Show All** para ver todos los exámenes que están disponibles, **Pending** para ver los exámenes que todavía no ha tomado y **Recent** para ver los exámenes que ha tomado recientemente. Para actualizar la información en la pantalla, presione **Update**.

Presione **Logout** para salir completamente del portal escolar.